Online Manual

AOpen

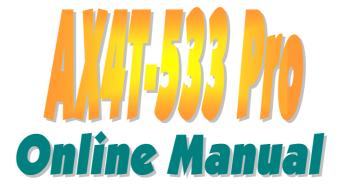

DOC. NO.: AX4T533P-OL-E0209A

1

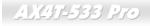

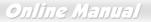

#### What's in this manual

| AX4T-533 Pro                                                                                                    | 1                                |
|----------------------------------------------------------------------------------------------------|----------------------------------|
| What's in this manual                                                                                                    | 2                                |
| You Must Notice                                                                                                    |                                  |
| Before You Start                                                                                                    |                                  |
| Overview                                                                                                    | 11                               |
| Feature Highlight                                                                                                    |                                  |
| Quick Installation Procedure                                                                                                    |                                  |
| Motherboard Map                                                                                                    |                                  |
| Block Diagram                                                                                                    |                                  |
| Hardware Installation                                                                                                    |                                  |
|                                                                                                    |                                  |
| About "User Upgrade Optional" and "Manufacture Upgrade Optional"                                                                          |                                  |
| About "User Upgrade Optional" and "Manufacture Upgrade Optional"                                                                          |                                  |
|                                                                                                    |                                  |
| JP14 Clear CMOS Data                                                                                                    |                                  |
| JP14 Clear CMOS Data<br>CPU Installation                                                                                                  | 20<br>21<br>23                   |
| JP14 Clear CMOS Data<br>CPU Installation<br>CPU Jumper-less Design                                                                        | 20<br>21<br>23<br>28             |
| JP14 Clear CMOS Data<br>CPU Installation<br>CPU Jumper-less Design<br>CPU and Housing Fan Connector (with H/W Monitoring)                 | 20<br>21<br>23<br>28<br>30       |
| JP14 Clear CMOS Data<br>CPU Installation<br>CPU Jumper-less Design<br>CPU and Housing Fan Connector (with H/W Monitoring)<br>RIMM Sockets | 20<br>21<br>23<br>28<br>30<br>34 |

| STBY LED and BOOT LED                                       |  |
|-------------------------------------------------------------|--|
| AC Power Auto Recovery                                      |  |
| IDE and Floppy Connector                                    |  |
| JP18 Promise ATA133 Enable/Disable Jumper                   |  |
| IrDA Connector                                              |  |
| AGP (Accelerated Graphic Port) Expansion Slot               |  |
| AGP Protection Technology                                   |  |
| CNR (Communication and Network Riser) Expansion Slot        |  |
| Support 10/100 Mbps LAN onboard                             |  |
| JP13 LAN Enable/Disable Jumper                              |  |
| PC99 Color Coded Back Panel                                 |  |
| JP28 USB Keyboard/Mouse Wakeup Select Jumper                |  |
| Support The 2 <sup>nd</sup> and 3 <sup>rd</sup> USB2.0 Port |  |
| S/PDIF (Sony/Philips Digital Interface) Connector           |  |
| Chassis Intrusion Sensor                                    |  |
| CD Audio Connector                                          |  |
| AUX-IN Connector                                            |  |
| Front Audio Connector                                       |  |
| Dr. LED Connector                                           |  |
|                                                             |  |

|     | JP15/JP16 Dr. Voice Language Select Jumpers | 57    |
|-----|---------------------------------------------|-------|
|     | JP2 Speaker and Buzzer Select Jumper        | 58    |
|     | Battery-less and Long Life Design           | 59    |
|     | Over-current Protection                     | 60    |
|     | Resettable Fuse                             | 61    |
|     | 2200μF Low ESR Capacitor                    |       |
|     | Layout (Frequency Isolation Wall)           | 63    |
| M   | Fansink on North Bridge                     | 64    |
| NEW | Vivid BIOS technology                       | 65    |
| NEW | Open JukeBox Player                         |       |
| NEW | The noise is gone!! Silent PC               |       |
|     | Driver and Utility                          | 73    |
|     | Auto-run Menu from Bonus CD Disc            | 74    |
|     | Installing Intel IAA Driver                 | 75    |
|     | Installing LAN Driver                       | 76    |
|     | Installing Onboard Audio Driver             | 79    |
| NEW | AOConfig Utility                            | 82    |
|     | PHOENIX-AWARD BIOS                          |       |
|     | About BIOS Function Description             | 83    |
|     |                                             | AOper |

| How To Use Phoenix-Award™ BIOS Setup Program    |        |
|-------------------------------------------------|--------|
| How To Enter BIOS Setup                         |        |
| BIOS Upgrade under Windows environment          |        |
| Overclocking                                    | <br>89 |
| VGA Card & Hard Disk                            |        |
| Glossary                                        | <br>91 |
| AC97                                            |        |
| ACPI (Advanced Configuration & Power Interface) |        |
| AGP (Accelerated Graphic Port)                  |        |
| AMR (Audio/Modem Riser)                         |        |
| AOpen Bonus Pack CD                             |        |
| APM (Advanced Power Management)                 |        |
| ATA (AT Attachment)                             |        |
| ATA/66                                          |        |
| ATA/100                                         |        |
| ATA/133                                         |        |
| BIOS (Basic Input/Output System)                |        |
| Bus Master IDE (DMA mode)                       |        |
| CNR (Communication and Networking Riser)        |        |
|                                                 |        |

| CODEC (Coding and Decoding)                   |  |
|-----------------------------------------------|--|
| DDR (Double Data Rated) SDRAM                 |  |
| DIMM (Dual In Line Memory Module)             |  |
| DMA (Direct Memory Access)                    |  |
| ECC (Error Checking and Correction)           |  |
| EDO (Extended Data Output) Memory             |  |
| EEPROM (Electronic Erasable Programmable ROM) |  |
| EPROM (Erasable Programmable ROM)             |  |
| EV6 Bus                                       |  |
| FCC DoC (Declaration of Conformity)           |  |
| FC-PGA (Flip Chip-Pin Grid Array)             |  |
| Flash ROM                                     |  |
| FSB (Front Side Bus) Clock                    |  |
| I <sup>2</sup> C Bus                          |  |
| IEEE 1394                                     |  |
| Parity Bit                                    |  |
| PBSRAM (Pipelined Burst SRAM)                 |  |
| PC-100 DIMM                                   |  |
| PC-133 DIMM                                   |  |
|                                               |  |

| PC-1600, PC-2100 or PC-2700 DDR DRAM     |  |
|------------------------------------------|--|
| PCI (Peripheral Component Interface) Bus |  |
| PDF Format                               |  |
| PnP (Plug and Play)                      |  |
| POST (Power-On Self Test)                |  |
| RDRAM (Rambus DRAM)                      |  |
| RIMM (Rambus Inline Memory Module)       |  |
| SDRAM (Synchronous DRAM)                 |  |
| Shadow E <sup>2</sup> PROM               |  |
| SIMM (Single In Line Memory Module)      |  |
| SMBus (System Management Bus)            |  |
| SPD (Serial Presence Detect)             |  |
| Ultra DMA                                |  |
| USB (Universal Serial Bus)               |  |
| USB2.0 (Universal Serial Bus)            |  |
| VCM (Virtual Channel Memory)             |  |
| ZIP file                                 |  |
| Troubleshooting                          |  |
| Technical Support                        |  |
|                                          |  |

| Product Registration | 111 |
|----------------------|-----|
| How to Contact Us    | 112 |

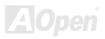

## Online Manual

You Must Notice

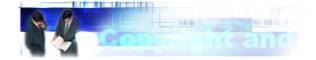

Adobe, the Adobe logo, Acrobat is trademarks of Adobe Systems Incorporated.

AMD, the AMD logo, Athlon and Duron are trademarks of Advanced Micro Devices, Inc.

Intel, the Intel logo, Intel Celeron, Pentium II, Pentium III are trademarks of Intel Corporation.

Microsoft, Windows, and Windows logo are either registered trademarks or trademarks of Microsoft Corporation in the United States and/or other countries.

All product and brand names used on this manual are used for identification purposes only and may be the registered trademarks of their respective owners.

All of the specifications and information contained in this manual are subject to change without notice. AOpen reserves the right to revise this publication and to make reasonable changes. AOpen assumes no responsibility for any errors or inaccuracies that may appear in this manual, including the products and software described in it.

This documentation is protected by copyright law. All rights are reserved.

No part of this document may be used or reproduced in any form or by any means, or stored in a database or retrieval system without prior written permission from AOpen Corporation. Copyright<sup>®</sup> 1996-2002, AOpen Inc. All Rights Reserved.

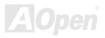

## Online Manual

#### **Before You Start**

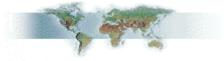

This Online Manual will introduce to the user how this product is installed. All useful information will be described in later chapters. Please keep this manual carefully for future upgrades or system configuration changes. This Online Manual is saved in <u>PDF format</u>, we recommend using Adobe Acrobat Reader 4.0 for online viewing, it is included in <u>Bonus CD</u> or you can get free download from <u>Adobe web site</u>.

Although this Online Manual is optimized for screen viewing, it is still capable for hardcopy printing, you can print it by A4 paper size and set 2 pages per A4 sheet on your printer. To do so, choose **File > Page Setup** and follow the instruction of your printer driver.

Thanks for the help of saving our earth.

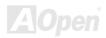

#### Online Manual

#### **Overview**

Thank you for choosing AOpen AX4T-533 Pro motherboard. This motherboard is Intel<sup>®</sup> Pentium 4 (Willamette/Northwood) motherboard (M/B) based on the ATX form featuring the Intel<sup>®</sup> 850E chipset. As high performance chipset built in the M/B, AX4T-533 Pro supports Intel<sup>®</sup> Pentium<sup>®</sup> 4 1.4GHz~2.8<sup>+</sup>GHz CPU. With Intel<sup>®</sup> QDR (Quad Data Rate) technology, AX4T-533 Pro supports 400/533MHz Front Side Bus (FSB) clock and provides up to 3.2GB/s data bandwidth between CPU and chipset. In AGP performance, it has one AGP slot and supports AGP 4X mode and pipelined spilt-transaction long burst transfer up to 1066MB/sec. The MCH component provides Direct RDRAM interface that has dual Direct RDRAM channels support PC-600/800/1066 RDRAM operation and maximum up to 2GB. The on-board IDE controller supports Ultra DMA 66/100/133 mode. Further flexibility can be achieved by taking advantage of the Communication and Network Riser (CNR) card option that allows audio and modem configuration on a single baseboard design. Besides, AX4T-533 Pro has an AC97 CODEC chipset onboard, providing high performance and magic surround stereo sound to let

AX4T-533 Pro.

# Feature Highlight

#### CPU

Supports Intel<sup>®</sup> Socket 478 Pentium<sup>®</sup> 4 1.4GHz~2.8<sup>+</sup>GHz with 400/533MHz system bus designed for Socket 478 technology.

#### Chipset

The Intel<sup>®</sup> 850E chipset supports dual-channel RDRAM memory, delivering the most performance and headroom to maximize the performance of Pentium 4 processor-based systems. Its Memory Control Hub (MCH) delivers dual RDRAM memory channels and a 400/533 MHz system bus, providing the latest graphics support through 1.5V AGP4X technology. The enhanced I/O Controller Hub (ICH2) delivers twice the I/O bandwidth over traditional bridge architecture and provides dedicated data paths to fully optimize the additional bandwidth.

#### **Expansion Slots**

Including five 32-bit/33MHz PCI, one CNR and one AGP slots. The <u>PCI</u> local bus throughput can be up to 132MB/s. Of five PCI slots provided, AX4T-533 Pro supports five master PCI slots for arbitration and decoding functions. The <u>Communication & Nectworking Riser (CNR)</u> slot provided from AX4T-533 Pro supports CNR interface for a Modem/Audio card. The <u>Accelerated Graphics Port (AGP)</u> specification provides a new level of video display sophistication and speed. The AGP video cards support data transfer rate up to 1066MB/s. As AX4T-533 Pro motherboard includes one AGP expansion slot for a bus mastering AGP graphic card, for AD and SBA signaling, AX4T-533 Pro can support AGP 4X mode.

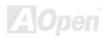

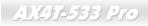

#### Memory

Provides four 184-pin <u>RDRAM</u> RIMM socket that support up to 2GB of PC-600/800/1066 compliant DRDRAM (Direct Rambus DRAM). You may install 64, 128, 256 or 512MB with ECC (Error Checking and Correction) RDRAM RIMM modules into each socket.

#### Ultra DMA 33/66/100/133 Bus Mater IDE

Comes with an on-board PCI Bus Master IDE controller with four connectors that supports eight IDE devices, supports <u>Ultra</u> <u>DMA</u> 33/66/100/133, PIO Modes 3 and 4 and Bus Master IDE DMA Mode 4, and supports Enhanced IDE devices.

#### **On-board AC97 Sound**

AX4T-533 Pro uses AC97 sound chip. This on-board audio includes a complete audio recording and playback system.

#### **Four USB Connectors**

AX4T-533 Pro provides eight ports, four <u>USB</u> connectors (four USB1.1 and four USB2.0 ports) for USB interface devices such as mouse, keyboard, modem, scanner, etc.

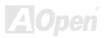

#### **Power Management/Plug and Play**

AX4T-533 Pro supports the power management function that confirms to the power-saving standards of the U.S. Environmental Protection Agency (EPA) Energy Star program. It also offers <u>Plug-and-Play</u>, which helps save users from configuration problems, thus making system user-friendlier.

#### 1MHz Stepping CPU Frequency Adjustment

Provides "1MHz Stepping CPU Frequency Adjustment" function in the BIOS. This magic function allows you to adjust CPU <u>FSB</u> frequency from 100~248MHz by 1MHz stepping adjustment, and helps your system get maximum performance.

#### Hardware Monitoring Management

Supports CPU or system fans status, temperature and voltage monitoring and alert, through the on-board hardware monitor module.

#### Enhanced ACPI

Fully implement the <u>ACPI</u> standard for Windows<sup>®</sup> 98/ME/2000/XP series compatibility, and supports Soft-Off, STR (Suspend to RAM, S3), STD (Suspend to Disk, S4), WOM (Wake On Modem), WOL (Wake On LAN) features.

#### Super Multi-I/O

AX4T-533 Pro provides two high-speed UART compatible serial ports and one parallel port with EPP and ECP capabilities. UART2 can also be directed from COM2 to the Infrared Module for the wireless connections.

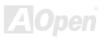

## **Quick Installation Procedure**

This page gives you a quick procedure on how to install your system. Follow each step accordingly.

- 1. Installing <u>CPU</u> and <u>Fan</u>
- 2. Installing System Memory (RIMM)
- 3. Connecting Front Panel Cable
- 4. Connecting IDE and Floppy Cable
- 5. Connecting ATX Power Cable
- 6. Connecting Back Panel Cable
- 7. Power-on and Load BIOS Setup Default
- 8. <u>Setting CPU Frequency</u>
- 9. Reboot
- **10.** Installing Operating System (such as Windows 98)
- **11.** Installing Driver and Utility

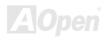

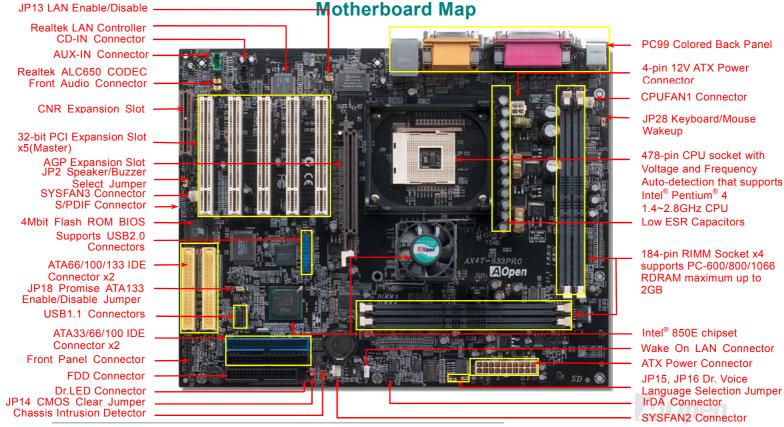

Online Manual

## **Block Diagram**

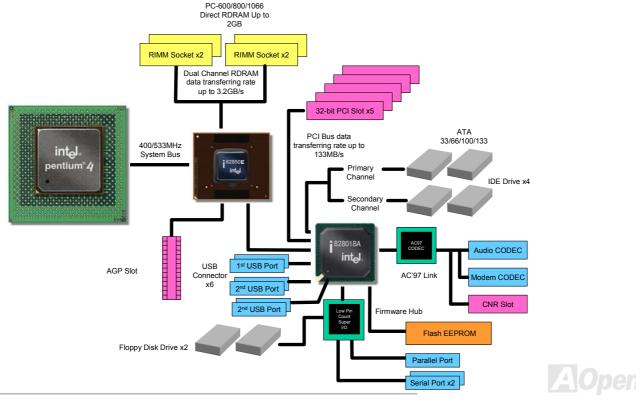

# **Hardware Installation**

This chapter describes jumpers, connectors and hardware devices of this motherboard.

**Note:** Electrostatic discharge (ESD) can damage your processor, disk drives, expansion boards, and other components. Always observe the following precautions before you install a system component.

- 1. Do not remove a component from its protective packaging until you are ready to install it.
- 2. Wear a wrist ground strap and attach it to a metal part of the system unit before handling a component. If a wrist strap is not available, maintain contact with the system unit throughout any procedure requiring ESD protection.

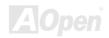

# About "User Upgrade Optional" and "Manufacture Upgrade Optional"...

When you read this online manual and start to assemble your computer system, you may notice that some of the functions are marked as "User Upgrade Optional" or "Manufacture Upgrade Optional". Although all of AOpen's motherboards have included many amazing and powerful features, sometimes not every user is familiar with these powerful features. As a result of this we define features that can be upgraded by users as "User Upgrade Optional". You can upgrade these functions by purchasing additional devices. As for functions that cannot be upgraded by users, we define them as "Manufacture Upgrade Optional". If need be, you can contact our local distributors or resellers to purchase "Manufacture Upgrade Optional" components, and again you are also welcome to visit our official website at <u>www.aopen.com</u> for detail information.

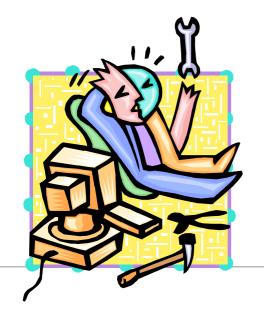

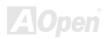

Online Manual

## JP14 Clear CMOS Data

You can clear CMOS to restore system default setting. To clear the CMOS, follow the procedure below.

- 1. Turn off the system and unplug the AC power.
- 2. Remove ATX power cable from connector PWR2.
- 3. Locate JP14 and short pins 2-3 for a few seconds.
- 4. Return JP14 to its normal setting by shorting pin1 & pin2.
- 5. Connect ATX power cable back to connector PWR2.

Pin 1

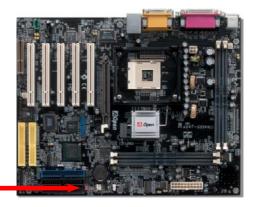

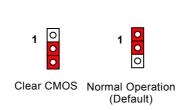

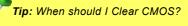

- 1. Boot fail because of overclocking...
- 2. Forget password...
- 3. Troubleshooting...

Online Manual

## **CPU Installation**

This motherboard supports Intel<sup>®</sup> Pentium<sup>®</sup> 4 1.4~2.4GHz Socket 478 series CPU. Please follow steps below to finish CPU installation. Be careful of CPU orientation when you plug it into CPU socket.

**1.** Pull up the CPU socket level and up to 90-degree angle.

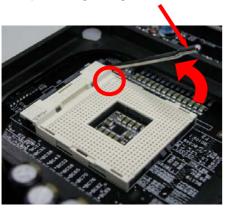

**2.** Locate Pin 1 in the socket and look for a black dot or cut edge on the CPU upper interface. Match Pin 1 and cut edge, then insert the CPU into the socket.

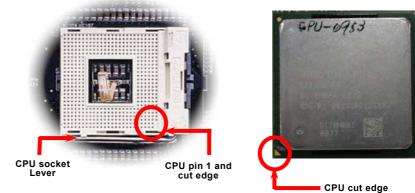

Note: These pictures are for example only; they may not look exactly the same as the motherboard you purchased.

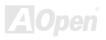

**3.** Press down the CPU socket level and finish CPU installation.

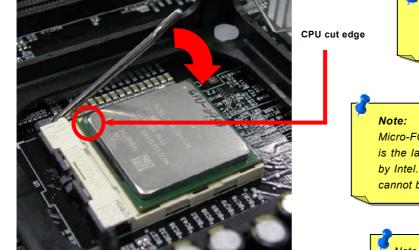

Note: The CPU you purchased may look different from the one shown here.

**Note:** If you do not match the CPU socket Pin 1 and CPU cut edge well, it may damage the CPU.

**Note:** This socket supports Micro-FC-PGA2 package CPU, which is the latest CPU package developed by Intel. Other forms of CPU package cannot be fitted in.

Note: P4 CPU tends to produce higher temperature; for better heat dissipation, we recommend you to install this motherboard with a bigger housing. Besides, by doing so you can prevent components from colliding.

#### **CPU Jumper-less Design**

CPU VID signal and <u>SMbus</u> clock generator provide CPU voltage auto-detection and allows the user to set the CPU frequency through the <u>BIOS setup</u>, therefore no jumpers or switches are used. The disadvantages of the Pentium based jumper-less designs are eliminated. There will be no worry of wrong CPU voltage detection.

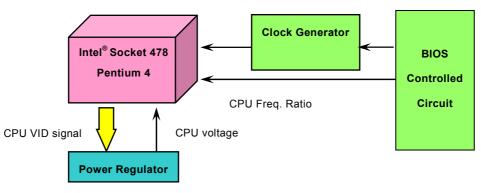

(Automatically generates CPU voltage)

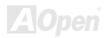

### AOpen "Watch Dog Timer"

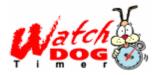

AOpen provides a special and useful feature on this motherboard for overclockers. When you power-on the system, the BIOS will check last system <u>POST</u> status. If it succeeded, the BIOS will enable "Watch Dog Timer" function immediately, and set the CPU <u>FSB</u> frequency according to user's settings stored in the BIOS. If system failed in BIOS POST, the "Watch Dog Timer" will reset the system to reboot in five seconds. Then, BIOS will detect the CPU's default frequency

and POST again. With this special feature, you can easily overclock your system to get a higher system performance without removing the system housing and save the hassle from setting the jumper to clear CMOS data when system hangs.

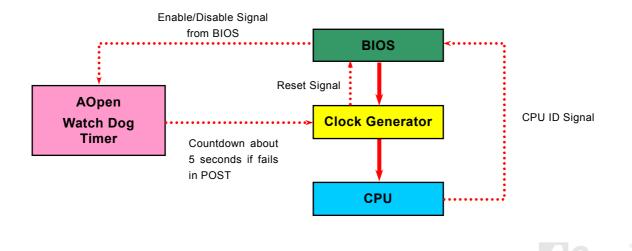

# Setting CPU Frequency

This motherboard is CPU jumper-less design, you can set CPU frequency through the BIOS setup, and no jumpers or switches are needed.

#### BIOS Setup > Frequency/Voltage Control > CPU Clock Ratio

| CPU Ratio | 8x, 9x, 10x, 11x,, 22x, 23x, 24x |
|-----------|----------------------------------|
| CPU FSB   | 100-248MHz by 1MHz stepping      |

Warning: Intel<sup>®</sup> 850E chipset supports maximum 400MHz (100MHz\*4) /533MHz (133MHz\*4) system bus and 66MHz AGP clock, higher clock setting may cause serious system damage.

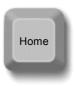

**Tip:** If your system hangs or fails to boot because of overclocking, simply use <Home> key to restore the default setting.

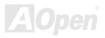

# Supported CPU Frequency

#### Core Frequency = CPU <u>Bus</u> Clock \* 4 \* CPU Ratio

#### PCI Clock = CPU Bus Clock / Clock Ratio

#### AGP Clock = PCI Clock x 2

| Northwood CPU   | CPU Core<br>Frequency | FSB Clock | System Bus | Ratio |
|-----------------|-----------------------|-----------|------------|-------|
| Pentium 4 1.6G  | 1600MHz               | 100MHz    | 400MHz     | 16x   |
| Pentium 4 1.6G  | 1600MHz               | 133MHz    | 533MHz     | 12x   |
| Pentium 4 1.7G  | 1700MHz               | 133MHz    | 533MHz     | 13x   |
| Pentium 4 1.8G  | 1800MHz               | 100MHz    | 400MHz     | 18x   |
| Pentium 4 2.0G  | 2000MHz               | 100MHz    | 400MHz     | 20x   |
| Pentium 4 2.2G  | 2200MHz               | 100MHz    | 400MHz     | 22x   |
| Pentium 4 2.26G | 2260MHz               | 133MHz    | 533MHz     | 17x   |
| Pentium 4 2.4G  | 2400MHz               | 100MHz    | 400MHz     | 24x   |
| Pentium 4 2.4G  | 2400MHz               | 133MHz    | 533MHz     | 18x   |
| Pentium 4 2.53G | 2530MHz               | 133MHz    | 533MHz     | 19x   |
| Pentium 4 2.66G | 2660MHz               | 133MHz    | 533MHz     | 20x   |
| Pentium 4 2.80G | 2800MHz               | 133MHz    | 533MHz     | 21x   |

## Online Manual

**Note:** Since the latest processor, Northwood, would detect the clock ratio automatically, you may not be able to adjust the clock ratio in BIOS manually.

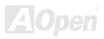

## Online Manual

| Willamette CPU | CPU Core Frequency | FSB Clock | System Bus | Ratio |
|----------------|--------------------|-----------|------------|-------|
| Pentium 4 1.8G | 1800MHz            | 100MHz    | 400MHz     | 18x   |
| Pentium 4 1.9G | 1900MHz            | 100MHz    | 400MHz     | 19x   |
| Pentium 4 2.0G | 2000MHz            | 100MHz    | 400MHz     | 20x   |

| Celeron CPU | CPU Core Frequency | FSB Clock | System Bus | Ratio |
|-------------|--------------------|-----------|------------|-------|
| 1.7G        | 1700MHz            | 100MHz    | 400MHz     | 17x   |
| 1.8G        | 1800MHz            | 100MHz    | 400MHz     | 18x   |

**Warning:** Intel<sup>®</sup> 850E chipset supports maximum 400MHz (100MHz\*4) / 533MHz (133MHz\*4) system bus and 66MHz AGP clock; higher clock setting may cause serious system damage.

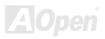

## CPU and Housing Fan Connector (with H/W Monitoring)

Plug in the CPU fan cable to the 3-pin **CPUFAN1** connector. If you have chassis fan, you can also plug it on **SYSFAN2** or **SYSFAN3** (without H/W monitoring) connector.

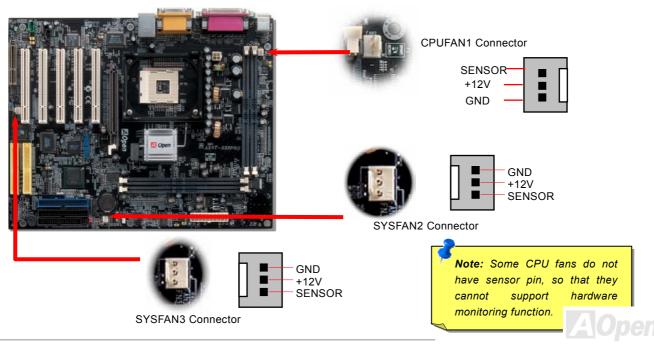

#### Online Manual

#### How to Install CPU Heatsink and Fan

This motherboard comes with a retention module attached on the CPU socket when shipped, we strongly recommend you to install AOpen special designed CPU Fan as shown below on the retention module for better heat dissipation. Please install the CPU Fan correctly as the following pictures shown.

- 1. Gently put the CPU Fan down on the retention module with clips aligning correctly to the four corners.
- **2.** Pressing down the four clips with force one by one on the retention module.

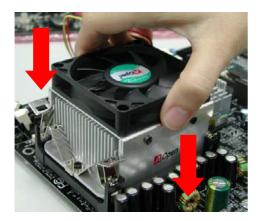

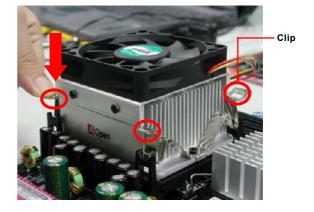

Note: The picture above may look different from the product you purchased.

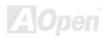

## Online Manual

## **RIMM Sockets**

This motherboard has four 184-pin <u>RIMM</u> sockets that allow you to install PC600, PC800 and PC1066 <u>RDRAM</u> up to 2GB. AX4T-533 Pro will detect the RDRAM speed automatically while system is in <u>POST</u>, but it still allows you to select the RDRAM type manually by BIOS setup program. Please note that 400MHz FSB doesn't support RIMM PC1066.

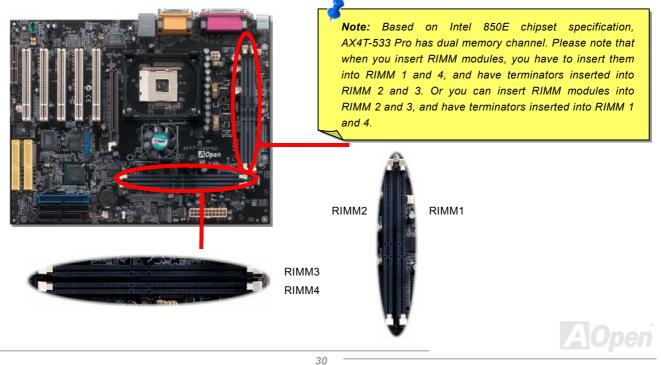

#### Online Manual

Pictures below are Direct RDRAM memory module and RIMM terminator (also called C-RIMM). Please do not forget to insert the RIMM terminator into the proper RIMM socket, otherwise the system cannot be booted.

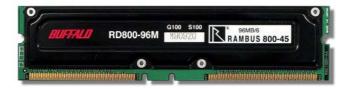

DRDRAM RIMM Module

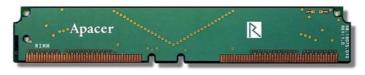

**RIMM** Terminator

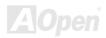

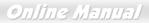

#### How to Install Memory Modules

Please follow the procedure as shown below to finish memory installation.

1. Make sure the RIMM module's pin face down and match the socket's size as depicted below.

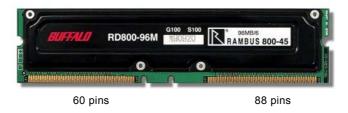

2. Insert the module straight down to the RIMM slot with both hands and press down firmly until the RIMM module is securely in place.

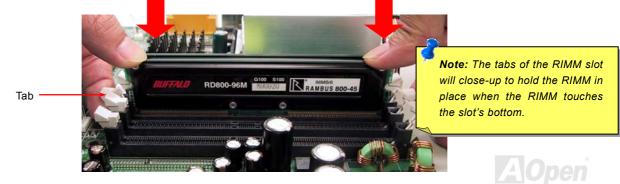

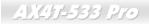

3. Repeat step 2 to finish additional RIMM & C-RIMM modules installation.

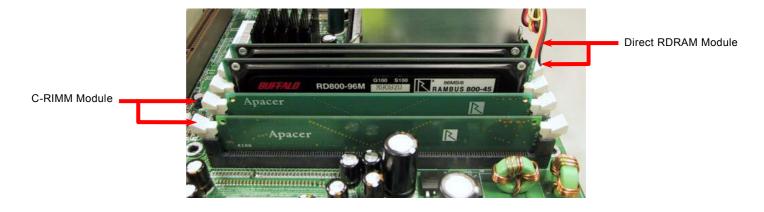

Note: Pictures shown here are for reference only.

**Note:** Please do not forget to install the C-RIMM modules into the proper RIMM slots.

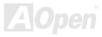

#### Online Manual

#### **Front Panel Connector**

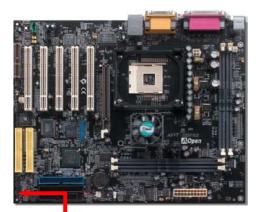

Attach the power LED, EMPI, speaker, power and reset switch connectors to the corresponding pins. If you enable "Suspend Mode" item in BIOS Setup, the ACPI & Power LED will keep flashing while the system is in suspend mode.

Locate the power switch cable from your ATX housing. It is 2-pin female connector from the housing front panel. Plug this connector to the soft-power switch connector marked **SPWR**.

| Suspend Type                                 | ACPI LED                   |
|----------------------------------------------|----------------------------|
| Power on Suspend (S1) or Suspend to RAM (S3) | Keep flashing              |
| Suspend to Disk (S4)                         | The LED will be turned off |

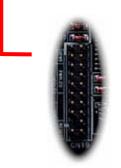

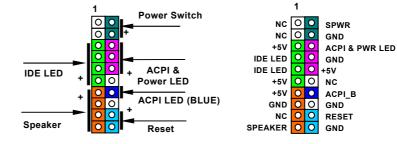

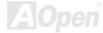

## **ATX Power Connector**

This motherboard comes with a 20-pin and 4-pin ATX power connector as shown below. Make sure you plug in the right direction. We strongly recommend you to connect the 4-pin 12V ATX connector before connecting the 20-pin ATX power connector and use standard power supply specially designed for Pentium 4 system.

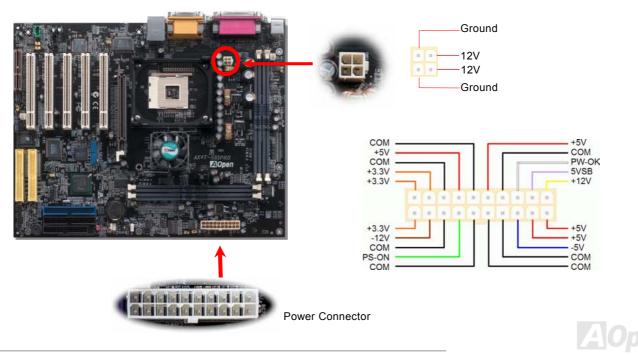

## STBY LED and BOOT LED

Both STBY LED and BOOT LED are AOpen's considerate designs that we aim at providing you friendly system information. The STBY LED will light up when power is provided to the motherboard. This is a convenient indication for you to check the system power status in many circumstances such as power on/off, stand-by mode and RAM power status during <u>Suspend to RAM</u> mode.

BOOT LED will keep blinking when you power the system on and when your system is under <u>POST (Power-On Self Test)</u>. After POST diagnoses everything alright and finishes the booting, the LED will stay on otherwise it will remain flashing to warn you that mistakes have occurred during POST.

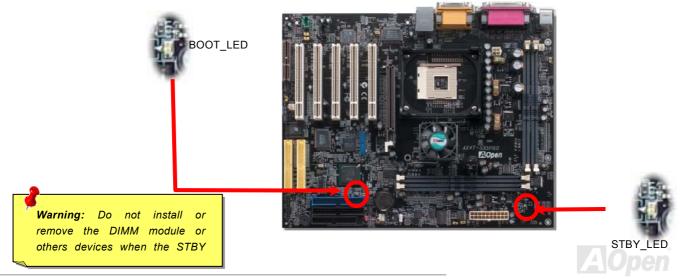

#### Online Manual

#### **AC Power Auto Recovery**

A traditional ATX system remains at power off stage when AC power resumes from power failure. This design is inconvenient for a network server or workstation without an UPS. This motherboard implements an AC Power Auto Recovery function to solve this problem.

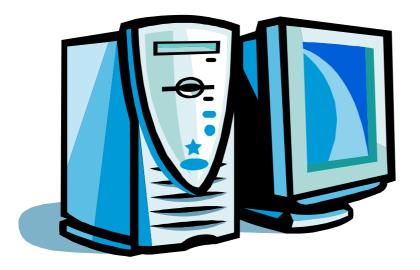

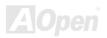

#### **IDE and Floppy Connector**

Connect 34-pin floppy cable and 40-pin, 80-wire IDE cable to floppy connector FDD and IDE connector. Be careful of the pin1 orientation. Wrong orientation may cause system damage.

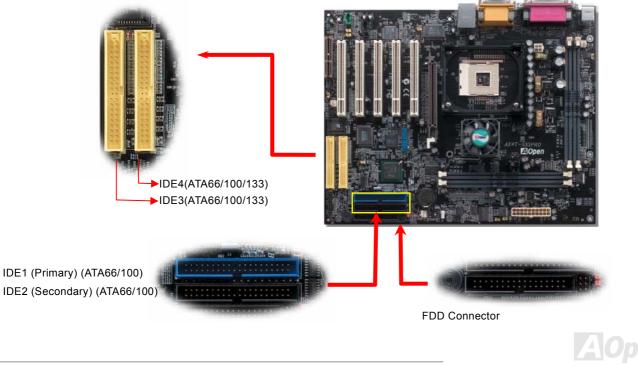

#### Online Manual

IDE1 is also known as the primary channel and IDE2 as the secondary channel. Each channel supports two IDE devices that make a total of four devices. In order to work together, the two devices on each channel must be set differently to **Master** and **Slave** mode. Either one can be the hard disk or the CDROM. The setting as master or slave mode depends on the jumper on your IDE device, so please refer to your hard disk and CDROM manual accordingly.

This motherboard supports ATA33, ATA66 or ATA100 IDE devices. Following table lists the transfer rate of IDE PIO and DMA modes. The IDE bus is 16-bit, which means every transfer is two bytes.

| Mode       | Clock Period | Clock<br>Count | Cycle Time |                               |
|------------|--------------|----------------|------------|-------------------------------|
|            | 30ns         | 20             | 600ns      | (1/600ns) x 2byte = 3.3MB/s   |
| PIO mode 1 | 30ns         | 13             | 383ns      | (1/383ns) x 2byte = 5.2MB/s   |
| PIO mode 2 | 30ns         | 8              | 240ns      | (1/240ns) x 2byte = 8.3MB/s   |
| PIO mode 3 | 30ns         | 6              | 180ns      | (1/180ns) x 2byte = 11.1MB/s  |
| PIO mode 4 | 30ns         | 4              | 120ns      | (1/120ns) x 2byte = 16.6MB/s  |
| DMA mode 0 | 30ns         | 16             | 480ns      | (1/480ns) x 2byte = 4.16MB/s  |
| DMA mode 1 | 30ns         | 5              | 150ns      | (1/150ns) x 2byte = 13.3MB/s  |
| DMA mode 2 | 30ns         | 4              | 120ns      | (1/120ns) x 2byte = 16.6MB/s  |
| ATA 33     | 30ns         | 4              | 120ns      | (1/120ns) x 2byte x2 = 33MB/s |
| ATA 66     | 30ns         | 2              | 60ns       | (1/60ns) x 2byte x2 = 66MB/s  |
| ATA100     | 20ns         | 2              | 40ns       | (1/40ns) x 2byte x2 = 100MB/s |
| ATA 133    | 15ns         | 2              | 30ns       | (1/30ns) x 2byte x2= 133MB/s  |

**Warning:** The specification of the IDE cable is a maximum of 46cm (18 inches); make sure your cable does not exceed this length.

#### Tip:

- 1. For better signal quality, it is recommended to set the far end side device to master mode and follow the suggested sequence to install your new device. Please refer to above diagram
- To achieve the best performance of Ultra DMA 100/133 hard disks, a special 80-wires IDE cable for Ultra DMA 100/133 is reauired.

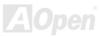

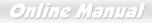

#### JP18 Promise ATA133 Enable/Disable Jumper

JP18 is used to enable or disable onboard Promise ATA133 controller function. If you don't want to enable the ATA133 function, you should set this jumper to 2-3.

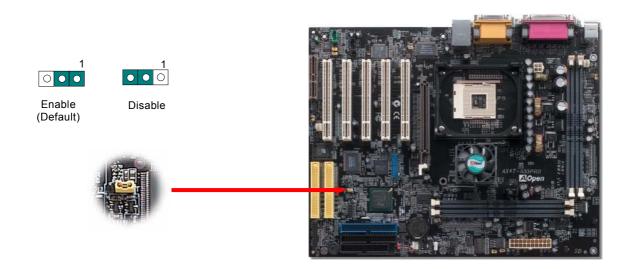

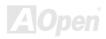

#### Online Manual

#### **IrDA Connector**

The IrDA connector can be configured to support wireless infrared module, with this module and application software such as Laplink or Windows 95 Direct Cable Connection, the user can transfer files to or from laptops, notebooks, PDA devices and printers. This connector supports HPSIR (115.2Kbps, 2 meters) and ASK-IR (56Kbps).

Install the infrared module onto the **IrDA** connector and enable the infrared function from BIOS Setup, UART2 Mode, make sure to have the correct orientation when you plug in the IrDA connector.

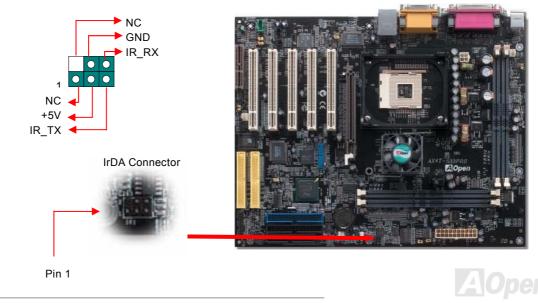

#### AGP (Accelerated Graphic Port) Expansion Slot

AX4T-533 Pro provides an <u>AGP</u> 4x slot. AGP 1x2x4x is a bus interface targeted for high-performance 3D graphic. AGP supports memory read/write operation and single-master single-slave one-to-one only. It uses both rising and falling edge of the 66MHz clock, for 2X AGP, the data transfer rate is 66MHz x 4bytes x 2 = 528MB/s. AGP is now moving to AGP 4x mode, 66MHz x 4bytes x 4 = 1056MB/s. And this AGP expansion slot supports 1.5V AGP card only.

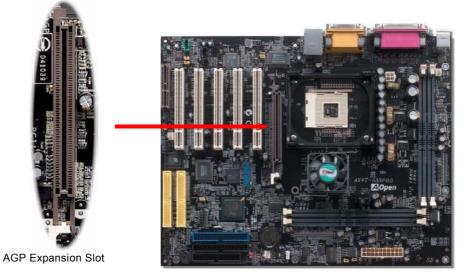

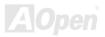

#### AGP Protection Technology

With the outstanding R&D ability of AOpen and its specially developed circuit, AX4T-533 PRO implements a brand new technology to protect your motherboard from being damaged by over-voltaging of AGP card. When AGP Protection Technology is implemented, this motherboard will automatically detect the voltage of AGP card and prevent your chipsets from being burnt out. Please note that if you install a AGP card with 3.3V, which is not supported by the chipset, the AGP\_LED will light up to warn you the possible damage of the exceeding voltage. You may contact your AGP card vendor for further support.

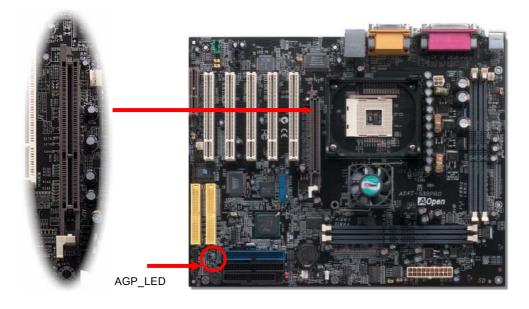

**Warning:** It is strongly recommended not to install a 3.3V AGP card, which is not supported by the chipset. When you do so, the AGP\_LED will light up to warn you the possible damage.

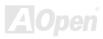

#### Online Manual

#### CNR (Communication and Network Riser) Expansion Slot

<u>CNR</u> is a riser card specification to replace the <u>AMR (Audio/Modem Riser)</u> that supports V.90 analog modem, multi-channel audio, and phone-line based networking. Owing to CPU computing power getting stronger, the digital processing job can be implemented in main chipset and share CPU power. The analogy conversion (<u>CODEC</u>) circuit requires a different and separate circuit design, which is put on CNR card. This motherboard implements sound CODEC on board (can be disabled by BIOS setup program), but reserve CNR slot for the option of modem function. Note that you can still use PCI modem card.

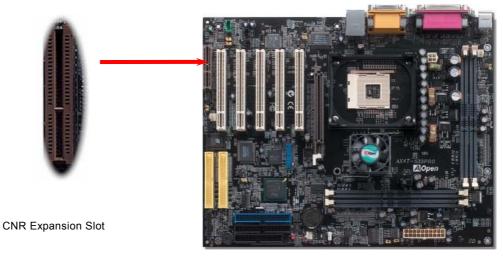

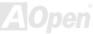

#### Support 10/100 Mbps LAN onboard

On the strength of Realtek Ethernet LAN controller on board, which is a highly-integrated Platform LAN Connect device, it provides 10/100M bps Ethernet for office and home use, the Ethernet RJ45 connector is located on top of USB connectors. The green LED indicates the link mode, it lights when linking to network and blinking when transferring data. The orange LED indicates the transfer mode, and it lights when data is transferring in 100Mbps mode. To enable or disable this function, you may simply adjust it through BIOS.

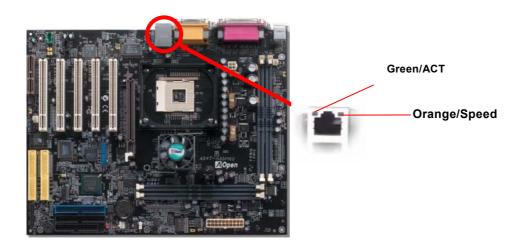

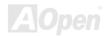

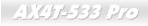

### JP13 LAN Enable/Disable Jumper

JP13 is used to enable or disable onboard LAN. If you don't want to enable the Onboard LAN, you should set this jumper to 2-3.

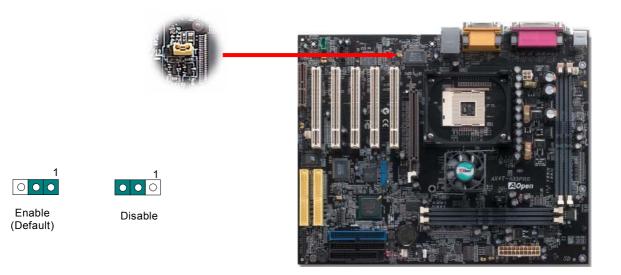

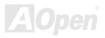

#### **PC99 Color Coded Back Panel**

The onboard I/O devices are PS/2 Keyboard, PS/2 Mouse, COM1 and COM2, Printer, RJ45 LAN (optional), <u>four USBs</u>, AC97 sound and game ports. The view angle of drawing shown here is from the back panel of the housing.

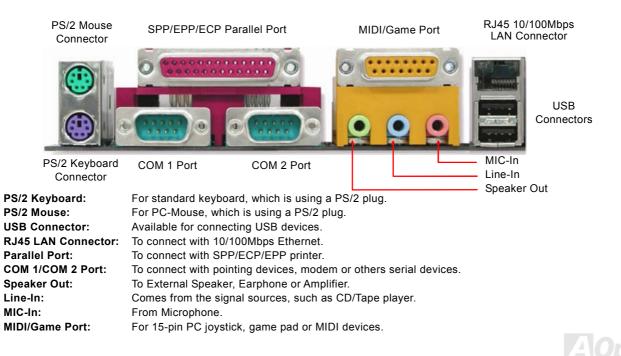

#### Online Manual

#### JP28 USB Keyboard/Mouse Wakeup Select Jumper

This motherboard provides USB keyboard / mouse wake-up function. You can use JP28 to enable or disable this function, which could resume your system from suspend mode with keyboard or mouse. The factory default setting is "Disable"(1-2), and you may enable this function by setting the jumper to 2-3.

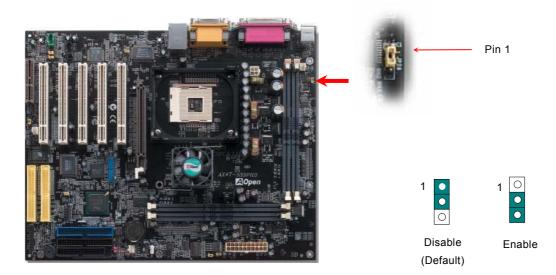

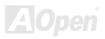

# Support The 2<sup>nd</sup> and 3<sup>rd</sup> USB2.0 Port

This motherboard provides 6 <u>USB</u> connectors to connect USB devices, such as mouse, keyboard, modem, printer, etc. There are two connectors on the PC99 back panel. You can use proper cable to connect others USB connectors to the back plane or front panel of chassis.

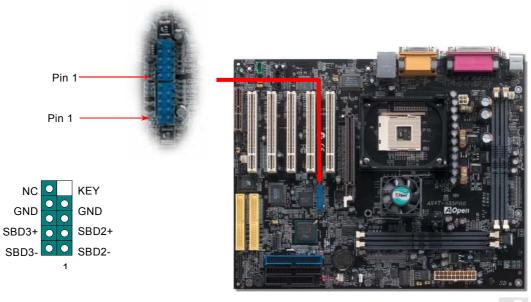

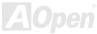

# Online Manual

### S/PDIF (Sony/Philips Digital Interface) Connector

S/PDIF (Sony/Philips Digital Interface) is a latest audio transfer file format that provides impressive quality through optical fiber and allows you to enjoy digital audio instead of analog. Normally there are two S/PDIF outputs as shown, one for RCA connector, the most common one used for consumer audio products, and the other for optical connector with a even better audio quality. Through a specific audio cable, you can connect the S/PDIF connector to a S/PDIF audio module bearing S/PDIF digital output. However, you must have a S/PDIF supported speaker with S/PDIF digital input to make the most of this function.

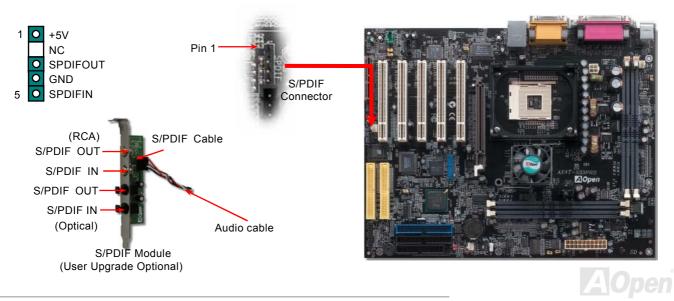

Online Manual

#### **Chassis Intrusion Sensor**

The "CASE OPEN" header provides chassis intrusion-monitoring function. This function will log an event in the system BIOS when this header is connected. You can use the 2-pin chassis intrusion sensor to connect with this header, and enable the chassis monitoring function of system BIOS.

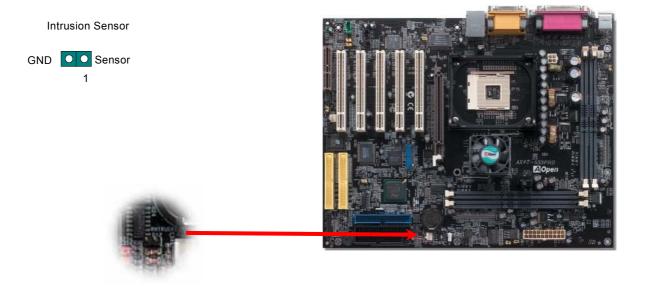

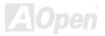

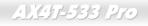

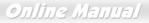

#### **CD Audio Connector**

This connector is used to connect CD Audio cable from CDROM or DVD drive to onboard sound.

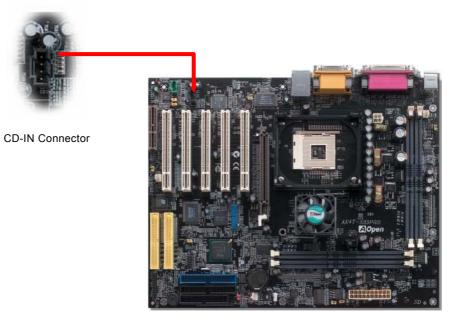

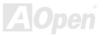

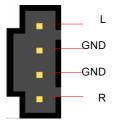

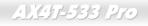

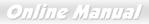

#### **AUX-IN Connector**

This connector is used to connect MPEG Audio cable from MPEG card to onboard sound.

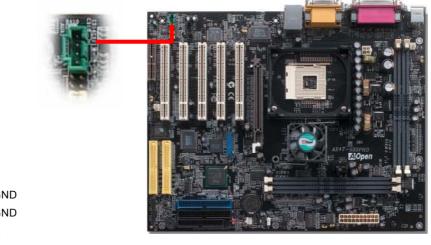

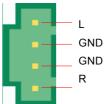

AUX-IN Connector

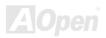

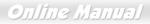

### Front Audio Connector

If the housing has been design with an audio port on the front panel, you'll be able to connect onboard audio to front panel through this connector.

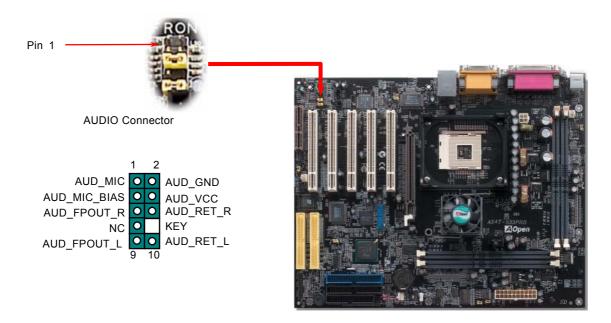

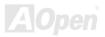

Online Manual

#### **Dr. LED Connector**

Connecting Dr. LED you can easily find the system problems that may occur while assembling. It can clearly indicate whether the problem is caused from components or improper installation through the 8 LED lights of Dr. LED on the front panel. That is to say you can diagnose your system status quickly.

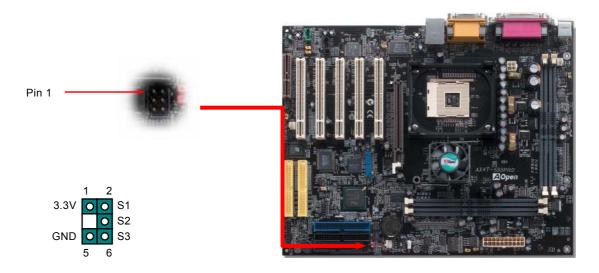

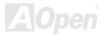

Online Manual

Dr. LED is a CD disc storage box with 8 LEDs on its front panel, the size of Dr. LED is exactly the same as 5.25 in floppy drive, so that it can be mount into normal 5.25 in drive bay of any housing.

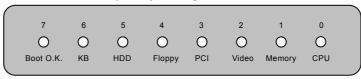

The total 8 LEDs light up alternatively if the system fails in one of eight stages. Once the LED7 (latest LED) is lit, this indicates that the system has completed its boot-up procedure.

The 8 LEDs indicate the following messages when lit:

LED 0 - Indicates that the CPU may have been installed incorrectly or is damaged.

LED 1 - Indicates that the memory may have been installed incorrectly or is damaged.

LED 2 - Indicates that the AGP may have been installed incorrectly or is damaged.

LED 3 - Indicates that the PCI card may have been installed incorrectly or is damaged.

LED 4 - Indicates that the floppy disk drive may have been installed incorrectly or is damaged.

LED 5 - Indicates that the HDD may have been installed incorrectly or is damaged.

LED 6 - Indicates that the keyboard may have been installed incorrectly or is damaged.

LED 7 - Indicates that the system is OK.

**Note:** During POST (**P**ower **O**n **S**elf **T**est) procedure, the Debug LED will light on sequentially from LED0 to LED7 until the system boot O.K

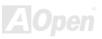

#### JP15/JP16 Dr. Voice Language Select Jumpers

**Dr. Voice** is a great feature of AX4T-533 Pro, which can identify the problems you may encounter in the operating system. It can clearly "**tell you**" whether the problem is caused from components or improper installation such as CPU, memory module, VGA, PCI add-on card, FDD, HDD or keyboard. Dr. Voice provides four language versions: **English**, **German**, **Japanese** and **Chinese**. You can select your preferred language by **JP15** & **JP16** jumpers. However, you may also set JP2 to choose making out voices from buzzer or speaker.

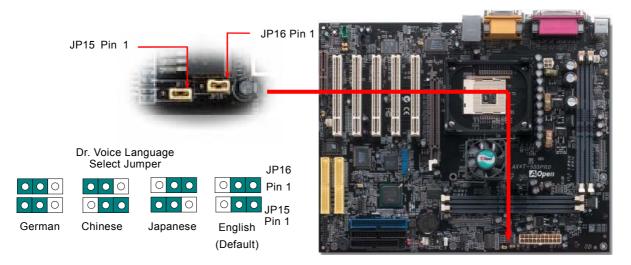

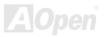

#### JP2 Speaker and Buzzer Select Jumper

This motherboard comes with another considerate option that allows you to turn off the voice from buzzer and speaker. You can choose not to be bothered by the warning made from Dr. Voice when it detects any error in operating system. You may also set JP2 to choose sending out voices from buzzer or speaker.

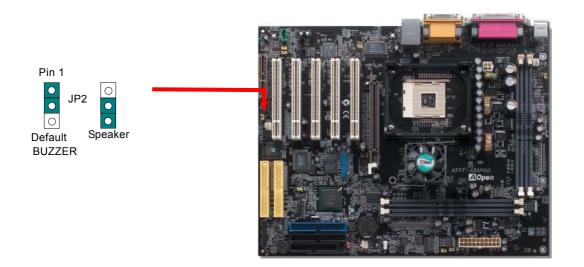

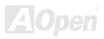

#### **Battery-less and Long Life Design**

This Motherboard implements <u>Flash ROM</u> and a special circuit that allows you to save your current CPU and CMOS Setup configurations without the need of a battery. The RTC (real time clock) can also keep running as long as the power cord is plugged. If you lose your CMOS data by accident, you can just reload the CMOS configurations from Flash ROM and the system will recover as usual.

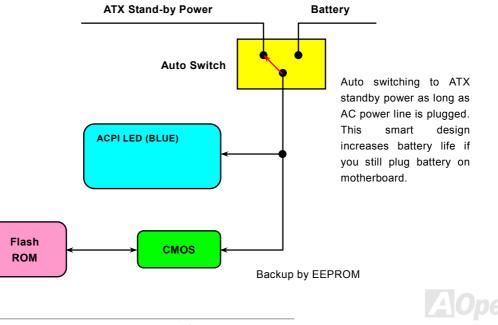

#### **Over-current Protection**

The Over Current Protection was very popular implemented on ATX 3.3V/5V/12V switching power supply. However, the new generation CPU uses different voltage that has regulator to transfer 12V to CPU voltage (for example, 2.0V), and makes 5V over current protection useless. This motherboard is with switching regulator onboard supports CPU over-current protection; in conjunction with 3.3V/5V/12V power supply provide the full line over-current protection.

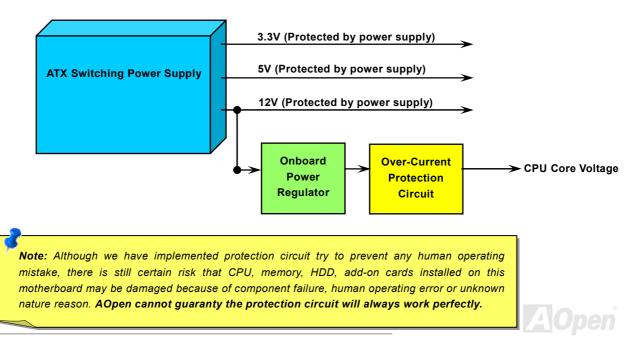

#### Online Manual

#### **Resettable Fuse**

Traditional motherboard has fuse for Keyboard and <u>USB</u> port to prevent over-current or shortage. These fuses are soldered onboard that when it is broken (did the job to protect motherboard), user still cannot replace it and the motherboard is still malfunction.

With expensive Resettable Fuse, the motherboard can back to normal function after fuse did the protection job.

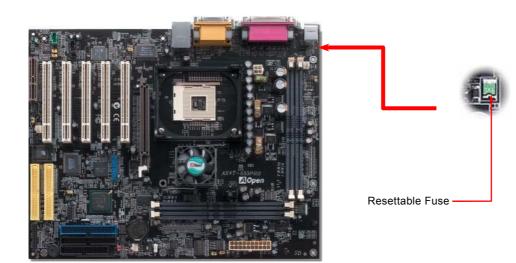

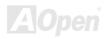

### 2200 *µ* F Low ESR Capacitor

The quality of low ESR capacitor (Low Equivalent Series Resistance) during high frequency operation is very important for the stability of CPU power. The idea of where to put these capacitors is another know-how that requires experience and detail calculation.

Not only that, AX4T-533Pro implements 3300  $\mu$  *F* capacitors, which is much larger than normal capacitor (1000 and 1500  $\mu$  *f*) and it provides better stability for CPU power.

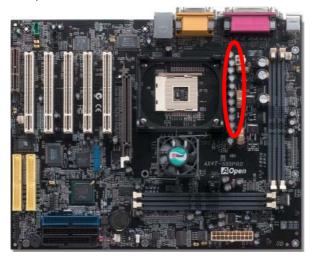

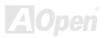

#### Online Manual

#### Layout (Frequency Isolation Wall)

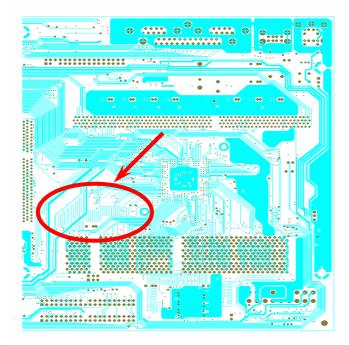

For high frequency operation, especially overclocking, layout is the most important factor to make sure chipset and CPU working in stable condition. The layout of this motherboard implements AOpen's unique design called "Frequency Isolation Wall". Separating each critical portion of motherboard into regions where each region operates in a same or similar frequency range to avoid cross talk and frequency interference between each region's operations and condition. The trace length and route must be calculated carefully. For example, the clock trace must be equal length (not necessarily as short as possible) so that clock skew will be controlled within few a pico second (1/10<sup>12</sup> Sec)

Note: This diagram for example only, it may not look exactly the same with the motherboard you purchased.

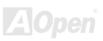

#### Online Manual

#### Fansink on North Bridge

In order to provide a better effect of cooling and make the chipset work more stable, we especially design a fansink on the north bridge. After locating the fansink on the north bridge, plug the connector to the header marked SYSFAN3 on the motherboard.

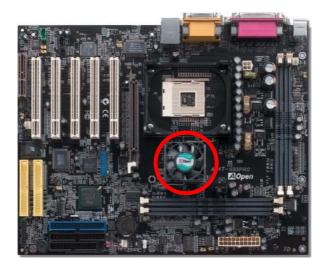

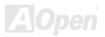

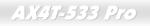

### Vivid BIOS technology

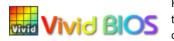

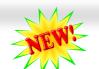

#### Online Manual

Have you been fed up with the conservative and immutable POST screen? Let's rule out the tradition idea that POST screen are stiff and frigid, and let AOpen show you the newly developed VividBIOS to experience the lively vivid colorful POST screen!

Unlike earlier graphic POST screen which could occupy the whole screen and mask text information during POST, AOpen VividBIOS deals with graphics and texts separately, and makes them running simultaneously during POST. With this innovative design, VividBios now brings you a beautiful and sleek 256 colors screen without missing any important information shown on POST screen.

In addition, the limited space of BIOS ROM is another big issue. When all of the traditional BIOS can only show space-consuming and uncompressed Bitmap, AOpen has considerately tuned the BIOS to next generation, to recognize the smaller-sized GIF format and even dynamic-showing GIF animation.

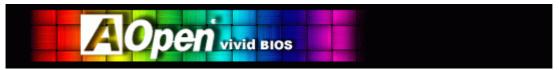

Vivid BIOS shares the same fundamental technology with Open JukeBox CD Player, you may use the same EzSkin utility to

change your Vivid BIOS screen or to download your favorite Open JukeBox skin. If you see this little logo your model name on the BIOS download page, <u>http://english.aopen.com.tw/tech/download/skin</u>, it is assured that your motherboard supports this innovative feature!

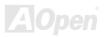

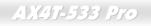

🐨 Juke B 🐯

#### **Open JukeBox Player**

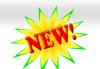

#### Online Manual

Here we are pleased to provide you a brand-new powerful interface—Open JukeBox. Without any cost you can have your PC turn into a fashionable CD player! This latest Open JukeBox motherboard aims at helping you directly operate your CD player on the PC without any hassle

of entering Windows operation system.

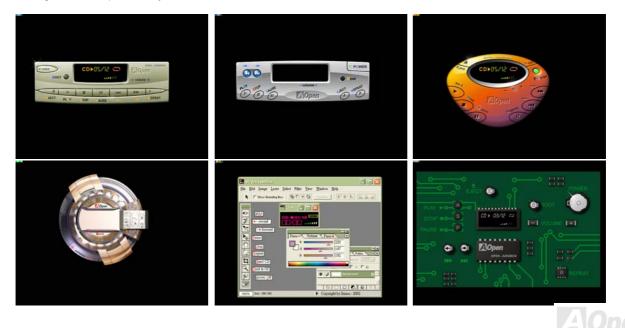

#### How Your Open JukeBox Works

The operation of Open JukeBox Player is the same as other CD players. By pressing specific keys on the keyboard you will find playing Open JukeBox Player couldn't be easier than the traditional CD Players. Below is the function description of respective buttons.

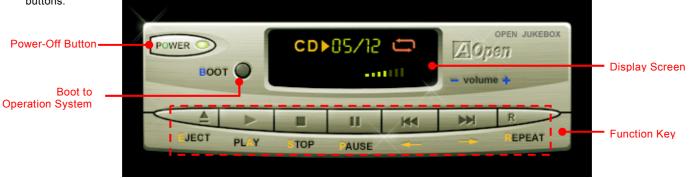

**Power**: Pressing <u>O</u>, to directly power off your computer with no hassle of entering Windows Operation System.

- Boot: Pressing <u>B</u>, to intelligently boot to Windows Operation System for you.
- Play: Pressing <u>A</u>, to start playing CD music.
- **Stop**: Pressing <u>S</u>, to stop the music playing.
- Pause: Pressing <u>P</u>, to pause the music playing temporarily.
- **Eject**: Pressing <u>E</u>, to eject CD tray for you to change CD disc.
- **Repeat**: Like other CD Players, pressing <u>R</u>, to shift the repeat mode.
- Volume +/-: Pressing + or to adjust the volume of playing music.

**Rewind/Forward** ← / →: Pressing **arrow keys**, to rewind or forward the music.

**Note:** Though some of the latest version of Windows support "Digital Audio" through IDE bus. However, in order to use Open Jukebox player, which is driven under BIOS, it is a **MUST** to insert audio connector on the mothe

#### Online Manual

#### Your Open JukeBox Settings in BIOS

There are three Open JukeBox settings in BIOS as follows.

| P                                                                          | hoenix - AwardBIOS CMOS Set<br>Advanced BIOS Featur      |        | ility        |
|----------------------------------------------------------------------------|----------------------------------------------------------|--------|--------------|
| Virus Warning<br>CPU L1 & L2 Cache                                         | Disabled<br>Enabled                                      | 4      | Item Help    |
| Quick Power On Se<br>First Boot Device<br>Second Boot Devic                | lf Test Enabled<br>CDROM                                 |        | Menu Level ► |
| Third Boot Device<br>Boot Other Device                                     | Enter AOpen CD Player                                    |        |              |
| Swap Floppy Drive<br>Boot Up Floppy Se                                     | Auto[<br>Press Insert Key[<br>CD Player[                 | ]      |              |
| x Typematic Rate (C<br>x Typematic Delay (<br>Security Option<br>APIC Mode |                                                          |        |              |
| MPS Version Contr                                                          |                                                          | C:Abor | t            |
| Show Logo On Scre                                                          | en Enabled                                               | V      |              |
|                                                                            | ect +/-/PU/PD:Value F10:S<br>ge F5:Previous Values F6:Se |        |              |

<u>Auto</u>: The default setting is "Auto" with which the Open JukeBox will automatically check the CD player every time you power on. The Open JukeBox will automatically be launched when it detects a music CD in your CD player.

**Press Insert Key**: Choosing this setting will allow a reminder message popped up on the screen during BIOS POST. It reminds you of pressing "Ins" key on your keyboard to start Open JukeBox Player; otherwise the system will launch the Windows Operation System.

<u>CD Player</u>: Choosing this setting allows the system to launch Open JukeBox Player every time you power on. However, by pressing **B** on your keyboard the Windows Operation System will be launched.

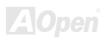

#### Online Manual

#### Your Open JukeBox EzSkin

Except these powerful functions above, Open JukeBox Player is also equipped with another fancy feature for you to change its

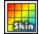

"skin". You can download as many skins as you want from AOpen Website, and changing them whenever you want by using this useful utility – **EzSkin** – which may also be downloaded from our website.

Even more, you may design your own skins with innovative idea and sharing them to users around the world by uploading to our website. For further technical information, we welcome you to visit our website at <a href="http://english.aopen.com.tw/tech/download/skin">http://english.aopen.com.tw/tech/download/skin</a>

| EzSkin                                                                          | ×                                  |
|---------------------------------------------------------------------------------|------------------------------------|
|                                                                                 |                                    |
| Motherboard Name<br>BIOS Space Remain<br>Image File Name<br>Size after compress | AX4G Pro<br>18448 Βγtes (18.02 KB) |
| ◯ Vivid BIOS Ski                                                                | Open JukeBox Skin                  |
| Load Image Change                                                               | Skin About Exit                    |

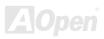

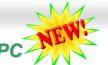

#### Online Manual

# The noise is gone!! ---- Silent PC

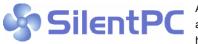

As the clock of CPU keeps rocketing higher and higher, it inevitably brings higher heat and system temperature in a relative way. The way we deal with this heat problem, however, is to spare no effort to add one fan after another to protect our pampered

system, expecting these fans could cool down our machine as much as it could.

But at the same time, we believe that same amount of users are affected terribly while working with their PC by the irritating noises of these fans. As a matter of fact, we do not have to get our fans running at such a high speed in most cases; on the contrary, we discovered that having your fans running at appropriate time and speed could not only reduce the noise, but also consume the least power the system needed, so as to prevent over-wasting of energy resource.

Today, AOpen Motherboard is honored to bring you a new overall solution, SilentPC, to have your system quiet. To collocate with hardware circuit, BIOS and the utility under Windows, SilentPC combined "Hardware-Status Monitoring", "Overheat Warning" and "Fan Speed Control" with user-friendly interfaces to provide you a perfect balance between noises, system performance and stability.

| CPU Warning Temp.     | 60° C/140° F  |          | Item Help              |
|-----------------------|---------------|----------|------------------------|
| CPUFan1 Boot Speed    | 70% 3150 RPM  |          | Menu Level 🕨           |
| SYSFan2 Boot Speed    | 70% 3500 RPM  |          |                        |
| CPUFan1 OS Speed      | 100% 4500 RPM |          | This is fan control    |
| SYSFan2 OS Speed      | 100% 5000 RPM |          | mode during POST and   |
| Fan Mode              | Smart Control |          | Open Jukebox, after    |
| x CPUFan1 Fixed Speed | 100% 4500 RPM |          | exitting the Jukebox,  |
| x SYSFan2 Fixed Speed | 100% 5000 RPM |          | the fan will be set to |
| CPU Set Temp.         | 40° C         |          | Fan OS Speed.          |
| SYS Set Temp.         | 30° C         |          |                        |
|                       |               |          | [Full Speed]           |
| CPU Kernel Temp.      | 69° C/156° F  |          | Run in full speed.     |
| CPU Temp.             | 47° C/116° F  |          | [Smart Control]        |
| SYS Temp.             | 31° C/107° F  |          | According to the       |
| CPUFAN1 Speed         | 4500 RPM      |          | safety_temperature_you |
| SYSFAN2 Speed         | 5000 RPM      |          | set below, fan speed   |
| SYSFAN3 Speed         | 5532 RPM      |          | will be controlled as  |
| Vcore(V)              | 1.48 V        | <b>V</b> | slow as possible.      |

#### Online Manual

The first image you have here is the Voltage Status page. You can find current status of all voltages and set your expected margins of warning level. In "Temp/Fan/Case" page, you may get aware of the current temperature of CPU and the heat inside chassis, plus checking if fans are running properly.

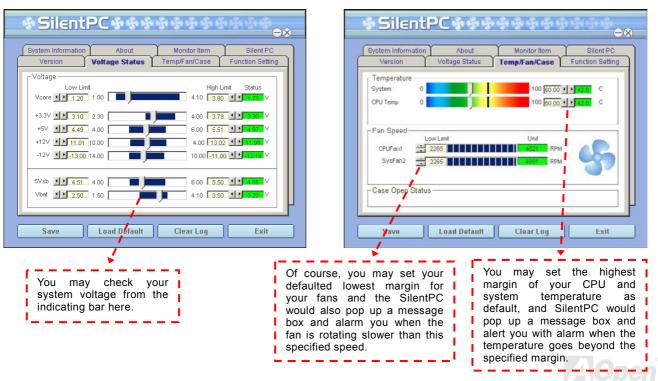

#### Online Manual

The following page is sure to be the most important part of this utility, you may control the rotation speed of specific fans you got with options inside in this page. Respectively illustrate as follow:

| Version<br>System Information                         | Voltage Status<br>About | Temp/Fan/Case<br>Monitor Item | Function Setting<br>Silent PC |
|-------------------------------------------------------|-------------------------|-------------------------------|-------------------------------|
| Enable FAN Spe     FAN Speed Contro     Smart FAN Cor | ol                      | C Fix FAN Control             | Setting                       |
| C Multiple Contro                                     |                         | O AOpen Recomme               |                               |
|                                                       |                         | Un                            | Cuntor                        |

**Note:** Due to there are hundreds different brands of fan on the market, there might be some inaccuracy occurred when you have had adjusted your rotation speed; this is still under criterion and please assured that it won't cause any problem to your system.

- . Smart FAN Control: This is the default setting of this utility and also the most easy-to-set one, which can be applied to any housing. It can automatically adjust the fan speed by exerting algorithm similar to "Fuzzy Logic". All you got to do is to set the margin of the temperature, and then SilentPC would judge automatically for your system, lifting or lowering the rotation speed.
- 2. **Fix FAN Control**: In this setting, you may set a fixed rotation speed for each fan you installed.
- 3. **Multiple Control**: This is the most unconstrained setting, which allows you to be on top of all details and set different rotation speed for different temperature.
- 4. AOpen Recommend Setting: This is the best setting to fit in with AOpen housing; SilentPC would keep your system under the least quiet situation, and would only lift the fan rotation speed for heat-dissipation when necessary. According to our practical testing, we found that in most cases, the fan would remain still when the CPU is not in full loading.

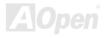

## **Driver and Utility**

There are motherboard drivers and utilities included in <u>AOpen Bonus CD</u>. You don't need to install all of them in order to boot your system. But after you finish the hardware installation, you have to install your operation system first before you can install any drivers or utilities. Please refer to your operation system's installation guide.

**Note:** Please follow recommended procedure to install Windows 2000 and Windows 98.

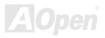

## Auto-run Menu from Bonus CD Disc

You can use the auto-run menu of Bonus CD disc. Choose the utility and driver and select model name.

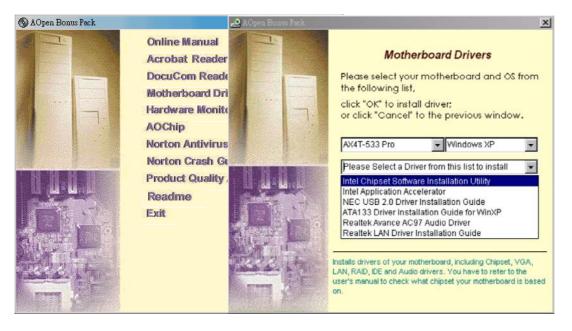

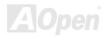

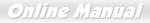

## Installing Intel IAA Driver

You can install Intel IAA Driver to increase the performance of software applications and reduce PC boot times. You can find it in the <u>AOpen Bonus Pack</u> CD.

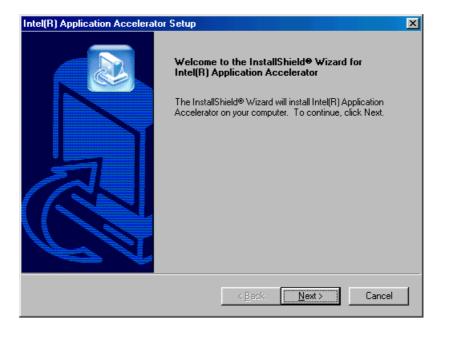

## Installing LAN Driver

You can download LAN Driver from the Bonus Pack CD and install it under Windows 95 (Golden version), Win95A, OSR2, Windows 98/98 SE, Windows 2000, Windows ME, Windows NT v4.0 driver for Realtek RTL8201 PCI Fast Ethernet adapter.

[Windows 95 (Golden version), Win95A and OSR2]

Installing driver procedure on Microsoft Windows 95 :

-----

1. Ask you to select which driver you want to install, select "Driver from disk provided by hardware manufacturer".

2. Specify the setup file pathname

[CD-ROM]:Driver\LAN\RTL8100\Windows\Win95\WIN95A (for Windows 95 and Win95A) or

[CD-ROM]:Driver\LAN\RTL8100\Windows\Win95 (for Windows 95 OSR2).

- 3. Windows 95 will appear some messages to insert Windows 95 system disk to complete setup step.
- 4. Windows 95 will finish the other installation procedure automatically, then you restart the system.

[Windows 98, Windows 98 SE, Windows2000, Windows ME, Windows XP]

Installing driver for Win98/Win98 SE/Windows2000/Windows ME/Windows XP :

-----

1. Ask you to select which driver you want to install, select "Driver from disk provided by hardware manufacturer".

2. Specify the setup file pathname

[CD-ROM]:Driver\LAN\RTL8100\Windows\WIN98 (for Windows 98/98 SE) or

[CD-ROM]:Driver\LAN\RTL8100\Windows\WIN2000 (for Windows 2000) or

Online Manual

[CD-ROM]:Driver\LAN\RTL8100\Windows\WINME (for Windows ME) or [CD-ROM]:Driver\LAN\RTL8100\Windows\WinXP (for Windows XP)

3. Win98/Win98 SE/Windows2000/Windows ME will appear some messages to insert Win98/Win98 SE/Windows2000/Windows ME system disk to complete setup step.

4. Win98/Win98 SE/Windows2000/Windows ME will finish the other installation procedure automatically, then you restart the system.

[Windows NT 3.5, 3.51 & 4.0]

Installing driver procedure on Microsoft Windows NT :

\_\_\_\_\_

When you are in Windows NT :

1. In the Main group of NT, select the "Control Panel" icon.

2. In the Control Panel window, choose the "Network" icon.

3. In the Network Settings dialog box, choose the "Add Adapter" button. The Add Network Adapter dialog box appears.

4. In the list of network cards, select "<other> Requires disk from manufacturer", and then press <Enter> button.

5. Enter drive and pathname

[CD-ROM]:\Driver\LAN\RTL8100\Windows\WinNT4 (for NT 4.0) which is the path where the setup file OEMSETUP.INF is located, and then choose the OK button.

6. The screen will appear "Select Line Speed" dialog box which is provide by RTL8139.SYS driver. The default value is "auto" so that the

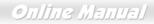

RTL8139 PCI Fast Ethernet adapter and its driver RTL8139.SYS will auto-detect the line speed, 10 Mb or 100Mb, while the RTL8139.SYS is loading. The other values, "10" or "100", are only used when you want to forced RTL8139 PCI Fast Ethernet adapter to 10Mb or 100Mb.

7. The screen will appear "Input EthernetID" dialog box which is provide by RTL8139.SYS driver. This option is only required when you

have more than one Realtek RTL8139 PCI Fast Ethernet adapters on this computer. Select "SKIP" if only one adapter is installed on this

computer.

8. "Bus Location" display in next screen. Your machine contains more than one hardware bus, please select the Bus Type and Bus number on which your network adapter card is installed.

9. NT will then perform the binding process. If any additional network software options were installed, you may be prompted for specific

information for these packages.

10. Restarting your system you will acquire network service.

#### NOTES:

\* Installing Multiple LAN Adapters:

Enter Windows NT and follow above setup procedure step 2, in the "Network Settings" dialog box, choose the "Configure.." button.

The "Input Ethernet ID" dialog box appears and input adapter's Ethernet ID. Last step to select OK and close NETWORK SETUP.

Select SKIP if only one adapter is installed on this computer.

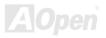

## Installing Onboard Audio Driver

This motherboard comes with a RealTek ALC201A chip. You can find the audio driver from the Bonus Pack CD auto-run menu.

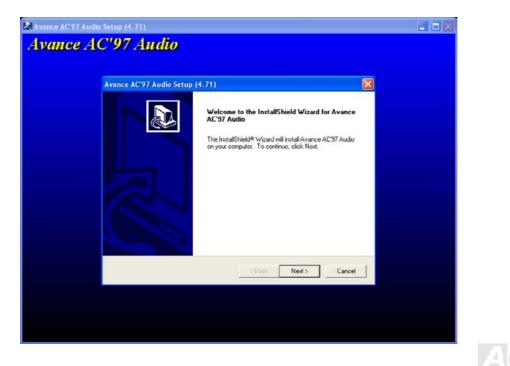

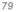

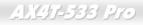

## AOConfig Utility

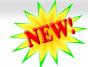

AOpen always dedicated to provide users a much friendlier computer environment. We now bring you a comprehensive system detective utility. AOconfig is a Windows based utility with user-friendly interface that allows users to obtain information of the operation system and hardware such as motherboard, CPU, memory, PCI devices and IDE devices. The powerful utility also displays the version of BIOS and firmware for your convenience of maintenance.

Online Manual

Moreover, AOconfig allows users to save information in \*.BMP or \*.TXT format which users may collect the system information in detail and send them to AOpen directly for technical support or further diagnosis of system problem.

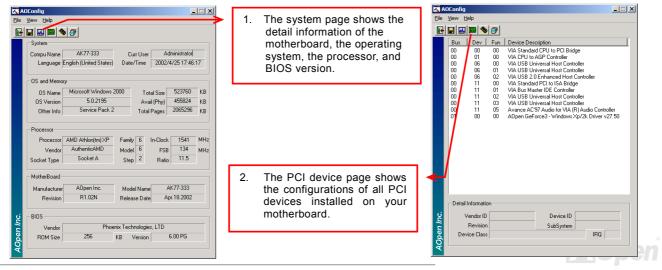

| ACConfig       ile     Yew       Help       Help       DE1(Master)       Serial Number       Model Number       Firmware Rev       Media Type | YH0YHA04678TX3<br>IBM-DTLA-307020<br>TX30A50C<br>Not removable |                                                                                                    | MB | <ol> <li>This page presents the IDE<br/>devices information, such as<br/>the serial number, the<br/>manufacturer, the firmware<br/>version, and capacity.</li> </ol>           | ADConfig<br>File View Help<br>Save Data<br>Exit Alt+F4<br>ADConfig Version R1.07<br>Copyright (C) 2002                                                                                                    |
|----------------------------------------------------------------------------------------------------|----------------------------------------------------------------|----------------------------------------------------------------------------------------------------|----|----------------------------------------------------------------------------------------------------|----------------------------------------------------------------------------------------------------|
| IDE 1(Slave)<br>Serial Number<br>Model Number<br>Firmware Rev<br>Media Type<br>IDE 2(Master)<br>Serial Number<br>Firmware Rev<br>Media Type   | None<br>None<br>None<br>None<br>None<br>None<br>None           | Major Vet, None<br>DMA None<br>PIO Modell, None<br>Capacity None<br>Major Vet, None<br>PIO Modell, None<br>PIO Modell, None | мв | <ol> <li>From this page, users may<br/>obtain the technical support<br/>information of AOpen.<br/>Moreover, detailed information<br/>could be saved in .bmp or .txt</li> </ol> | Telephone: Telephone: |
| DE2(Slave)<br>Serial Number<br>Model Number<br>Firmware Rev<br>Media Type                                                                     | AOPEN CD-RW CRW2<br>1.27<br>Removable device                   | Major Ver. Not report<br>DMA Ultra DMA 2<br>PIO Mode(H) PIO mode 4<br>Capacity                                              | мв | Tormat.<br>Download: http://www.aopen.com/tech/<br>Test Report: http://www.aopen.com/tech/<br>eForum: http://club.aopen.com/tech/                                              | Download: http://www.aopen.com/tech/download/                                                                                                    |

**NOTE:** AOconfig can be used in Windows 98SE/ME, NT4.0/2000, or even the latest Windows XP. Please be informed that AOconfig can only be operated in a system equipped with an AOpen motherboard. Meanwhile, all applications must be closed before starting AOconfig.

81

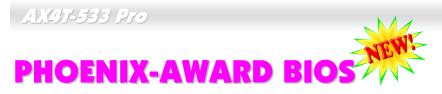

## Online Manual

System parameters can be modified by going into <u>BIOS</u> Setup menu, this menu allows you to configure the system parameters and save the configuration into the 128 bytes CMOS area, (normally in the RTC chip or in the main chipset).

The Phoenix-AwardBIOS<sup>™</sup> that installed in the <u>Flash ROM</u> of the motherboard is a custom version of an industry standard BIOS. The BIOS provides critical low-level support for standard devices such as hard disk drives, serial and parallel ports.

Most BIOS settings of AX4T-533 Pro has been optimized by AOpen's R&D engineering team. But the default setting of BIOS still can't fine-tune the chipset controlling entire system. Therefore this chapter aims to guide you through the process of configuring your system using setup.

Currently there are two kinds of beep sound when system fails booting at POST. The first type of beep sound consists of a single long beep and two short beeps, indicating a video error has failed BIOS from initializing video screen for displaying any additional information. The 2<sup>nd</sup> type of beep sound is a single long beep that beeps repeatedly, signaling a DRAM error has occurred. You may look over the indicated error according to different beep significances.

To enter to BIOS setup menu, press <DeI> when POST (Power-On Self Test) screen is shown on your monitor.

**Note:** Because the BIOS code is the most often changed part of the motherboard design, the BIOS information contained in this manual may be different with actual BIOS that come with your motherboard.

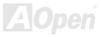

## About BIOS Function Description...

AOpen always dedicates to give users a more friendly computer system. Now, we include all function descriptions of BIOS setup program into the BIOS Flash ROM. When you select one function of BIOS setup program, the function description will appeared at right side of screen. Hence, you don't need read this manual while you changing the BIOS setting.

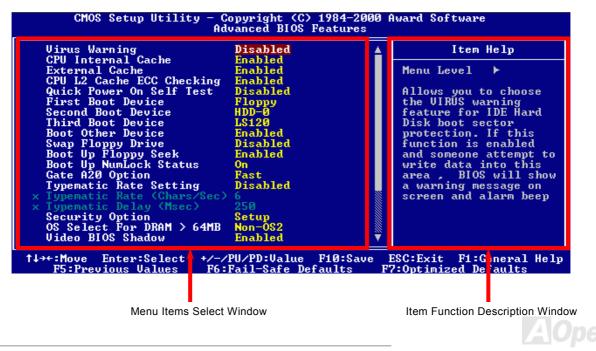

## How To Use Phoenix-Award™ BIOS Setup Program

Generally, you can use the arrow keys to highlight items that you want to choose, then press <Enter> key to select, and use the <Page Up> and <Page Down> key to change setting value. You also can press <F1> key for help and press <Esc> key to quit Phoenix-Award<sup>™</sup> BIOS setup program. The following table provides details about how to use keyboard in the Phoenix-Award<sup>™</sup> BIOS setup program. By the way, all products of AOpen also provides a special function in the BIOS setup, you can press <F3> key selecting preferred menu language to display.

| Key            | Description                                           |
|----------------|-------------------------------------------------------|
| Page Up or +   | Changing setting to next value or increase the value. |
| Page Down or - | Changing setting to previous value or decrease value. |
| Enter          | Select the item.                                      |
| Esc            | 1. In main menu: Quit and don't save any change.      |
|                | 2. In sub menu: Exit current menu to main menu.       |
| Up Arrow       | Highlight previous item.                              |
| Down Arrow     | Highlight next item.                                  |
| Left Arrow     | Move the light bar to left side of menu.              |
| Right Arrow    | Move the light bar to right side of menu.             |
| F1             | Get menu or item help description.                    |
| F3             | Changing menu language.                               |
| F5             | Load previous setting value from CMOS.                |

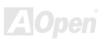

| Кеу | Description                                  |
|-----|----------------------------------------------|
| F6  | Load setup default setting value from CMOS.  |
| F7  | Load turbo setting value from CMOS.          |
| F10 | Save changed setting and exit setup program. |

**Note:** AOpen always dedicates to give users a more friendly computer system. Now, we include all function descriptions of BIOS setup program into the BIOS Flash ROM. When you select one function of BIOS setup program, the function description will appeared at right side of screen. Hence, you don't need read this manual while you change the BIOS setting.

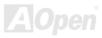

## How To Enter BIOS Setup

After you finish the setting of jumpers and connect correct cables. Power on and enter the BIOS Setup, press <Del> during\_ <u>POST (Power-On Self Test)</u>. Choose "Load Setup Defaults" for recommended optimal performance.

Del

| CMOS Setup Utility - Copyright (C) 1984-2001 Award Software |                                                   |  |
|-------------------------------------------------------------|---------------------------------------------------|--|
| ► Standard CMOS Features                                    | Load Setup Defaults                               |  |
| ► Advanced BIOS Features                                    | Load Turbo Defaults                               |  |
| Advanced Chipset Features                                   | Set Password                                      |  |
| Integrated Peripherals                                      | Save & Exit Setup                                 |  |
| ▶ Power Management Setup                                    | Exit Without Saving                               |  |
| PnP/PCI Configurations                                      | Load EEPROM Defaults                              |  |
| ▶ PC Health Status                                          | Save EEPROM Defaults                              |  |
| ► Frequency/Voltage Control                                 |                                                   |  |
| Esc : Quit<br>F10 : Save & Exit Setup                       | †↓→← : Select Item<br>(Shift)F3 : Change Language |  |
| Time, Date, Hard Disk Type                                  |                                                   |  |

**Warning:** Please avoid of using "Load Turbo Defaults", unless you are sure your system components (CPU, DRAM, HDD, etc.) are good enough for turbo setting.

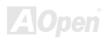

## BIOS Upgrade under Windows environment

With outstanding R&D ability of AOpen, we now bring you a whole new BIOS Flash wizard ---- EZWinFlash. With an eye to users convenience, EZWinFlash combines the BIOS binary code and flash module together, so the only thing you have to do is just clicking on the utility you downloaded from web and let it helps you complete the flash process automatically. EZWinFlash detects your motherboard and checks the BIOS version cleverly to prevent your system from any possible failure. Moreover, EZWinFlash has been taken into consideration to go with any windows platform you might be using, no matter if you're using Windows 95/98, 98SE/ME, NT4.0/2000, or even the latest Windows XP.

In the meanwhile, in order to provide a much more user-friendly operating environment, AOpen EZWinFlash is natively designed to have multi-language function to provide easier way for users' usage in changing BIOS setting.

| Flash         | ROM Information          | CheckSum : F1A9H                           | -           |
|---------------|--------------------------|--------------------------------------------|-------------|
| Flash Type Ir | tel E82802AB /3.3V (4Mb) | Option<br>Clear PnP Area<br>Clear DMI Area | Start Flash |
| Current       | BIOS Information         |                                            |             |
| Model Name    | AX3SPlus                 |                                            | Save BIOS   |
| BIOS Version  | R1.09                    | Clear CMOS                                 |             |
| Release Date  | Oct.09.2001              | Language                                   |             |
| New I         | BIOS Information         | © English                                  | About       |
| Model Name    | AX3SPlus                 | C German<br>C Chinese-BIG5                 | Exit        |
| BIOS Version  | R1.09                    |                                            |             |
| Release Date  | Oct.09.2001              |                                            |             |
|               | Message                  |                                            |             |

**Caution:** By updating your motherboard, you are taking a risk of BIOS flash failure. If your motherboard is working stable, and there are no major bugs that had been fixed by a latter BIOS revision, we recommend that you DO NOT try to upgrade your BIOS.

Políne Manual

If you intent on upgrading, PLEASE BE SURE to get the right BIOS revision for the right motherboard model to avoid any possibility failure.

Note: The model name on this BIOS picture is for reference only. It may not be the exact model name.

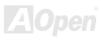

## Online Manual

You may accomplish BIOS upgrade procedure with EZWinFlash by the following steps, and it's STRONGLY RECOMMANDED to close all the applications before you start the upgrading.

- 1. Download the new version of BIOS package zip file from AOpen official web site. (ex: http://www.aopen.com)
- 2. Unzip the download BIOS package (ex: WAX4T533P102.ZIP) with WinZip (http://www.winzip.com) in Windows environment.
- 3. Save the unzipped files into a folder, for example, WAX4T533P102.EXE & WAX4T533P102.BIN.
- 4. Double click on the WAX4T533P102.EXE, EZWinFlash will detect the model name and BIOS version of your motherboard. If you had got the wrong BIOS, you will not be allowed to proceed with the flash steps.
- 5. You may select preferred language in the main menu, then click [Start Flash] to start the BIOS upgrade procedure.
- 6. EZWinFlash will complete all the process automatically, and a dialogue box will pop up to ask you to restart Windows. You may click [YES] to reboot Windows.
- 7. Press <Del> at POST to enter BIOS setup, choose "Load Setup Defaults", then "Save & Exit Setup". Done!

#### It is strongly recommended NOT to turn off the power or run any application during FLASH PROCESS.

**Warning:** The new BIOS upgrade will permanently replace your original BIOS's settings and PnP information when flashing. You may need to reconfigure your BIOS setting and re-install Win95/Win98 as well as your add-on cards, so that your system can go back to work as normal.

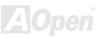

## Overclocking

As a leading manufacturer in motherboard industry, AOpen always listens to what customers want and develop products to fit different user's requirements. Reliability, compatibility, leading technology and friendly features are our basic goals when designing motherboards. Other than above mentioned design criteria, there are power users who are always seeking to push the limitation of the system performance by overclocking which we call them "Overclocker".

This section is dedicated to overclockers.

This high performance motherboard is designed for maximum **533MHz** CPU bus clock. But it comes with clock generator of **248MHz** when we design it to accommodate with future CPU bus clock. Not only that, the CPU clock ratio can be up to 24x that supports almost all of Pentium<sup>®</sup> 4 CPUs in the future and provides flexibility for overclockers.

#### But not guaranty. 🙂

**Tip:** Note that overclocking may also cause thermal problem. Please make sure that the cooling fan and the heatsink were adequate to dissipate excessive heat that's generated by overclocking the CPU. **Warning:** The design of this product follows CPU and chipset vendor's design guideline. Any attempts to push beyond product specification are not recommended and you are taking your own risk to damage your system or important data. Before doing overclocking, you must make sure your components are able to tolerate such abnormal setting, especially CPU, DRAMs, hard disks, and AGP VGA cards.

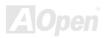

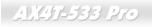

## VGA Card & Hard Disk

VGA and HDD is key components for overclocking, for your reference, the following list are what have been successful overclocked in our lab. Please note that AOpen can not guaranty they can be successful overclocked again. Please check the **Available Vendor List (AVL)** by link to our official website.

VGA: http://english.aopen.com.tw/tech/report/overclk/mb/vga-oc.htm

HDD: http://english.aopen.com.tw/tech/report/overclk/mb/hdd-oc.htm

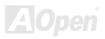

# Glossary

Basically, AC97 specification separates sound/modem circuit to two parts, digital processor and a <u>CODEC</u> for analogy I/O they are linked by AC97 link bus. Since digital processor can be put into motherboard main chipset, the cost of sound/modem onboard solution can be reduced.

#### **ACPI (Advanced Configuration & Power Interface)**

ACPI is the power management specification of PC97 (1997). It intends to save more power by taking full control of power management to operating system and bypass <u>BIOS</u>. The chipset or super I/O chip needs to provide standard register interface to operating system (such as Windows 98). This is a bit similar as the <u>PnP</u> register interface. ACPI defines ATX momentary soft power switch to control the power state transition.

#### AGP (Accelerated Graphic Port)

AGP is a bus interface targeted for high-performance 3D graphic. AGP supports only memory read/write operation and single-master single-slave one-to-one only. AGP uses both rising and falling edge of the 66MHz clock, for 2X AGP, the data transfer rate is 66MHz x 4byte x 2 = 528MB/s. AGP is now moving to 4X mode, 66MHz x 4byte x 4 = 1056MB/s. AOpen is the first company to support 4X AGP motherboards by both AX6C (Intel 820) and MX64/AX64 (VIA 694x), started from Oct 1999.

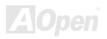

#### AMR (Audio/Modem Riser)

The <u>CODEC</u> circuit of AC97 sound/modem solution can be put on motherboard or put on a riser card (AMR card) that connects to motherboard through AMR connector.

#### AOpen Bonus Pack CD

A disc bundled with AOpen motherboard product; there are motherboard drivers, Acrobat Reader for <u>PDF</u> online manual and other useful utilities.

#### **APM (Advanced Power Management)**

Unlike <u>ACPI</u>, BIOS controls most APM power management functions. AOpen Suspend to Hard Drive is a good example of APM power management.

#### ATA (AT Attachment)

ATA is the specification of diskette interface. In 80's, many software and hardware manufacturers instituted the ATA specification together. The AT is meaning International Business Machines Corporation (IBM) personal computer/AT's bus structure.

#### ATA/66

ATA/66 uses both rising edge and falling edge but doubles <u>UDMA/33</u> transfer rate. The data transfer rate is 4 times of the PIO mode 4 or DMA mode 2, 16.6MB/s x4 = 66MB/s. To use ATA/66, you need special ATA/66 IDE cable.

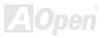

Online Manual

#### ATA/100

ATA/100 is a new IDE specification under developing. ATA/100 uses both rising edge and falling edge as  $\frac{\text{ATA}/66}{\text{M}}$  but clock cycle time is reduced to 40ns. The data transfer rate is (1/40ns) x 2 bytes x 2 = 100MB/s. To use ATA/100, you need special 80-wire IDE cable, the same as ATA/66.

#### ATA/133

Compared to traditional ATA/100, ATA/133 has been up to 33 percent increase in interface speed with transfer rate of 133MB/s. ATA/133 performance is ideal for new operating systems, such as Window XP, that demand more storage space and faster data transfer rates from more responsive computing experiences.

#### BIOS (Basic Input/Output System)

BIOS is a set of assembly routine/program that reside in <u>EPROM</u> or <u>Flash ROM</u>. BIOS controls Input/output devices and other hardware devices of motherboard. In general, to provide hardware independent portability, operation system and drivers is required to access BIOS without directly access hardware devices.

#### Bus Master IDE (DMA mode)

The traditional PIO (Programmable I/O) IDE requires the CPU to involve in all the activities of the IDE access including waiting for the mechanical events. To reduce the workload of the CPU, the bus master IDE device transfers data from/to memory without interrupting CPU, and releases CPU to operate concurrently while data is transferring between memory and IDE device. You need the bus master IDE driver and the bus master IDE HDD to support bus master IDE mode.

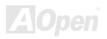

#### CNR (Communication and Networking Riser)

The CNR specification provides the PC industry the opportunity to deliver a flexible and cost reduced method of implementing LAN, home networking, DSL, USB, wireless, audio and modem subsystems widely used in today's "connected PCs". The CNR specification is an open industry specification and is supported by OEMs, IHV card manufacturers, silicon supplier and Microsoft.

#### CODEC (Coding and Decoding)

Normally, CODEC means a circuit that can do digital to analog conversion and also the analog to digital conversion. It is part of <u>AC97</u> sound/modem solution.

#### DDR (Double Data Rated) SDRAM

DDR SDRAM utilizes the existing DRAM infrastructure and technology while doubling the nominal bandwidth available to systems in an easy to design and simple to adopt way. Initially a perfect solution for memory intensive server and workstation applications, DDR low cost and low voltage will ultimately make it an ideal solution for all segments of the PC market, high performance desktop and mobile PCs, Value PCs and even Internet Appliances and mobile devices.

#### DIMM (Dual In Line Memory Module)

DIMM socket has total 168-pin and supports 64-bit data. It can be single or double side, the golden finger signals on each side of PCB are different, and that is why it was called Dual In Line. Almost all DIMMs are made by <u>SDRAM</u>, which operate at 3.3V. Note that some old DIMMs are made by FPM/<u>EDO</u> and only operate at 5V. Do not confuse them with SDRAM DIMM.

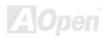

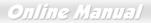

#### DMA (Direct Memory Access)

Channel for communications between the memory and surrounding devices.

#### ECC (Error Checking and Correction)

The ECC mode needs 8 ECC bits for 64-bit data. Each time memory is accessed; ECC bits are updated and checked by a special algorithm. The ECC algorithm has the ability to detect double-bit error and automatically correct single-bit error while parity mode can only detect single-bit error.

#### EDO (Extended Data Output) Memory

The EDO DRAM technology is actually very similar to FPM (Fast Page Mode). Unlike traditional FPM that tri-states the memory output data to start the pre-charge activity, EDO DRAM holds the memory data valid until the next memory access cycle, that is similar to pipeline effect and reduces one clock state.

#### EEPROM (Electronic Erasable Programmable ROM)

Also known as E<sup>2</sup>PROM. Both EEPROM and <u>Flash ROM</u> can be re-programmed by electronic signals, but the interface technology is different. Size of EEPROM is much smaller than flash ROM.

#### EPROM (Erasable Programmable ROM)

Traditional motherboard stores BIOS code in EPROM. EPROM can only be erased by ultra-violet (UV) light. If BIOS has to be upgraded, you need to remove EPROM from motherboard, clear by UV light, re-program, and then insert back.

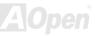

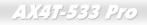

#### EV6 Bus

EV6 Bus in the technology of Alpha processor from Digital Equipment Corporation. EV6 bus uses both rising and falling clock edge to transfer data, similar as DDR SDRAM or ATA/66 IDE bus.

EV6 Bus Speed = CPU external bus clock x 2.

For example, 200 MHz EV6 bus is actually using 100 MHz external bus clock, but the equivalent speed is 200 MHz.

#### FCC DoC (Declaration of Conformity)

The DoC is component certification standard of FCC EMI regulations. This standard allows DIY component (such as motherboard) to apply DoC label separately without a shielding of housing.

#### FC-PGA (Flip Chip-Pin Grid Array)

FC means Flip Chip, FC-PGA is a package of Intel for Pentium III CPU. It can only be plugged into SKT370 socket, but require motherboard to add some signals on socket 370. That is, the motherboard needs to be redesigned. Intel is going to ship FC-PGA 370 CPU and phase out slot1 CPU.

#### Flash ROM

Flash ROM can be re-programmed by electronic signals. It is easier for BIOS to upgrade by a flash utility, but it is also easier to be infected by virus. Because of increase of new functions, BIOS size is increased from 64KB to 256KB (2M bit). AOpen AX5T is the first board to implement 256KB (2Mbit) Flash ROM. Now flash ROM size is moving to 4M bit on AX6C (Intel 820) and MX3W (Intel 810) motherboard. , AOpen motherboard uses EEPROM for jumper-less and battery-less design.

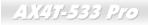

#### FSB (Front Side Bus) Clock

FSB Clock means CPU external bus clock. CPU internal clock = CPU FSB Clock x CPU Clock Ratio

## I<sup>2</sup>C Bus

See SMBus.

#### **IEEE 1394**

IEEE 1394 is a low-cost digital interface originated by Apple Computer as a desktop LAN and developed by the IEEE 1394 working group. The IEEE 1394 can transport data at 100, 200 or 400 Mbps. One of the solutions to connect digital television devices together at 200 Mbps. Serial Bus Management provides overall configuration control of the serial bus in the form of optimizing arbitration timing, guarantee of adequate electrical power for all devices on the bus, assignment of isochronous channel ID, and notification of errors. There are two type of IEEE 1394 data transfer: asynchronous and isochronous. Asynchronous transport is the traditional computer memory-mapped, load and store interface. Data requests are sent to a specific address and an acknowledgment is returned. In addition to an architecture that scales with silicon technology, IEEE 1394 features a unique isochronous data channel interface. Isochronous data channels provide guaranteed data transport at a pre-determined rate. This is especially important for time-critical multimedia data where just-in-time delivery eliminates the need for costly buffering.

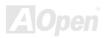

## Online Manual

#### **Parity Bit**

The parity mode uses 1 parity bit for each byte, normally it is even parity mode, that is, each time the memory data is updated, parity bit will be adjusted to have even count "1" for each byte. When next time, if memory is read with odd number of "1", the parity error is occurred and this is called single bit error detection.

#### **PBSRAM (Pipelined Burst SRAM)**

For Socket 7 CPU, one burst data read requires four QWord (Quad-word, 4x16 = 64 bits). PBSRAM only needs one address decoding time and automatically sends the remaining QWords to CPU according to a predefined sequence. Normally, it is 3-1-1-1, total 6 clocks, which is faster than asynchronous SRAM. PBSRAM is often used on L2 (level 2) cache of Socket 7 CPU. Slot 1 and Socket 370 CPU do not need PBSRAM.

#### PC-100 DIMM

SDRAM DIMM that supports 100MHz CPU FSB bus clock.

#### PC-133 DIMM

<u>SDRAM</u> DIMM that supports 133MHz CPU<u>FSB</u> bus clock.

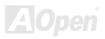

#### PC-1600, PC-2100 or PC-2700 DDR DRAM

Based on FSB frequency, the DDR DRAM has 200MHz, 266MHz and 333MHz three types of working frequency. Because DDR DRAM data bus is 64-bit, it provides data transfer bandwidth up to 200x64/8=1600MB/s, 266x64/8=2100MB/s and 333x64/8=2700MB/s in these current three DDR DRAM. Therefore, the PC-1600 DDR DRAM is working with 100MHz, PC-2100 DDR DRAM is working with 133MHz and PC-2700 with 166MHz FSB frequency.

#### PCI (Peripheral Component Interface) Bus

Bus for the internal connection of peripheral devices, high-speed data channel between the computer and expansion card.

#### **PDF Format**

A file format for electronic document, PDF format is independent from platform, you can read PDF file under Windows, Unix, Linux, Mac ... with different PDF reader. You can also read PDF file by web browser such as IE and Netscape, note that you need to install PDF plug-in first (Included in Acrobat Reader).

#### PnP (Plug and Play)

The PnP specification suggests a standard register interface for both BIOS and operating system (such as Windows 95). These registers are used by BIOS and operating system to configure system resource and prevent any conflicts. PnP BIOS or operating system will automatically allocate the IRQ/DMA/Memory. Currently, almost all the PCI cards and most ISA cards are already PnP compliant.

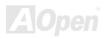

#### POST (Power-On Self Test)

The BIOS self-test procedure after power-on, sometimes, it is the first or the second screen shown on your monitor during system boot.

#### RDRAM (Rambus DRAM)

Rambus is a memory technology that uses large burst mode data transfer. Theoretically, the data transfer should be high than <u>SDRAM</u>. RDRAM is cascaded in channel operation. For Intel 820, only one RDRAM channel is supported, 16-bit data per channel, and this channel may have maximum 32 RDRAM devices, no matter how many <u>RIMM</u> sockets.

#### RIMM (Rambus Inline Memory Module)

184-pin memory module that supports <u>RDRAM</u> memory technology. A RIMM memory module may contain up to maximum of 16 RDRAM devices.

#### SDRAM (Synchronous DRAM)

SDRAM is one of the DRAM technologies that allow DRAM to use the same clock as the CPU host bus (<u>EDO</u> and FPM are asynchronous and do not have clock signal). It is similar as <u>PBSRAM</u> to use burst mode transfer. SDRAM comes in 64-bit 168-pin <u>DIMM</u> and operates at 3.3V. AOpen is the first company to support dual-SDRAM DIMMs onboard (AP5V), from Q1 1996

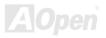

Online Manual

## Shadow E<sup>2</sup>PROM

A memory space in Flash-ROM to simulate E<sup>2</sup>PROM operation, AOpen motherboard uses Shadow E<sup>2</sup>PROM for jumper-less and battery-less design

#### SIMM (Single In Line Memory Module)

SIMM socket is only 72-pin, and is only single side. The golden finger signals on each side of PCB are identical. That is why it was called Single In Line. SIMM is made by FPM or <u>EDO</u> DRAM and supports 32-bit data. SIMM had been phased out on current motherboard design.

#### SMBus (System Management Bus)

SMBus is also called I2C bus. It is a two-wire bus developed for component communication (especially for semiconductor IC). For example, set clock of clock generator for jumper-less motherboard. The data transfer rate of SMBus is only 100Kbit/s, it allows one host to communicate with CPU and many masters and slaves to send/receive message.

#### SPD (Serial Presence Detect)

SPD is a small ROM or <u>EEPROM</u> device resided on the <u>DIMM</u> or <u>RIMM</u>. SPD stores memory module information such as DRAM timing and chip parameters. SPD can be used by <u>BIOS</u> to decide best timing for this DIMM or RIMM.

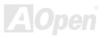

## Online Manual

#### Ultra DMA

Ultra DMA (or, more accurately, Ultra DMA/33) is a protocol for transferring data between a hard disk drive through the computer's data path (or bus) to the computer's random access memory (RAM). The Ultra DMA/33 protocol transfers data in burst mode at a rate of 33.3MB/s, twice as fast as the previous <u>Direct Access Memory (DMA)</u> interface. Ultra DMA was developed as a proposed industry standard by the Quantum corporation, makes of hard disk drives, and Intel, makes of chipset that support computer bus technology. Ultra DMA support in your computer means that it will boot (start) and open new applications more quickly. It will help users of graphic-intensive and applications that require large amounts of access to data on the hard disk drive. Ultra DMA uses Cyclical Redundancy Checking (CRC), offering a new level of data protection. Ultra DMA uses the same 40-pin IDE interface cable as PIO and DMA.

16.6MB/s x2 = 33MB/s

16.6MB/s x4 = 66MB/s

16.6MB/s x6 = 100MB/s

#### USB (Universal Serial Bus)

USB is a 4-pin serial peripheral bus that is capable of cascading low/medium speed peripherals (less than 10Mbit/s, but the newly design USB2.0 has a fancy speed up to 480Mbps) such as keyboard, mouse, joystick, scanner, printer and modem. With USB, the traditional complex cables from back panel of your PC can be eliminated.

#### USB2.0 (Universal Serial Bus)

Compared to traditional USB 1.0/1.1 with the speed of 12Mbps, USB 2.0 has a fancy speed up to 480 Mbps that is 40 times faster than the traditional one. Except for the speed increase, USB 2.0 supports old USB 1.0/1.1 software and peripherals, offering impressive and even better compatibility to customers.

#### VCM (Virtual Channel Memory)

NEC's Virtual Channel Memory (VCM) is a new DRAM core architecture that dramatically improves the memory system's ability to service multimedia requirements. VCM increases memory bus efficiency and performance of any DRAM technology by providing a set of fast static registers between the memory core and I/O pins. Using VCM technology results in reduced data access latency and reduced power consumption.

#### **ZIP** file

A compressed file format to reduce file size. To unzip file, run shareware PKUNZIP (<u>http://www.pkware.com/</u>) for DOS and other operating system or WINZIP (<u>http://www.winzip.com/</u>) for windows environment.

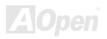

## **Troubleshooting**

If you encounter any trouble to boot you system, follow the procedures accordingly to resolve the problem.

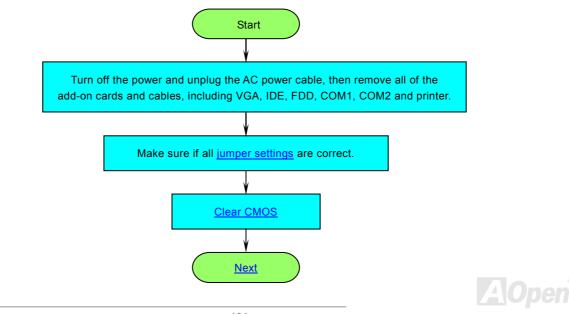

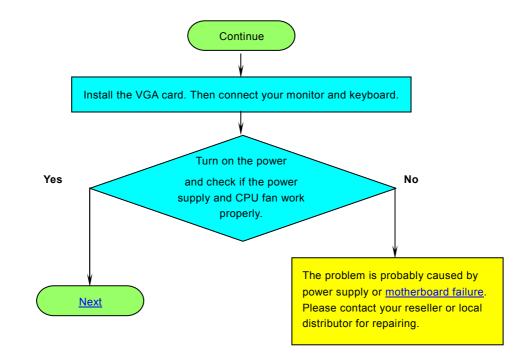

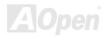

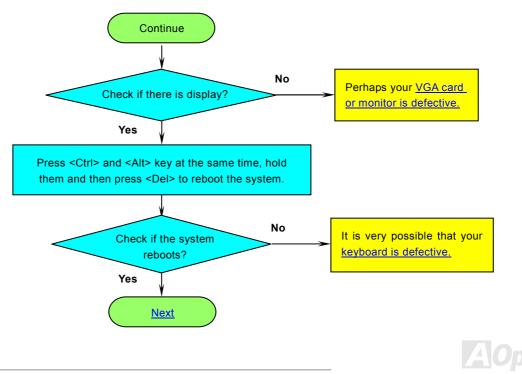

## Online Manual

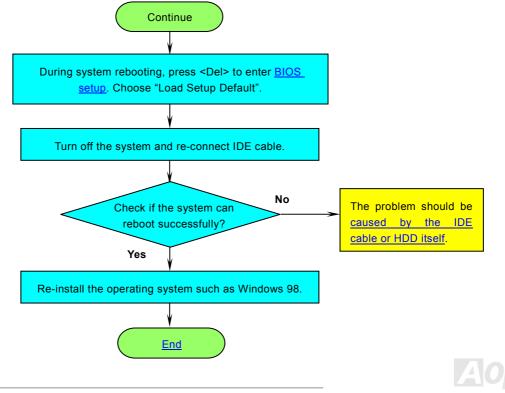

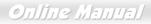

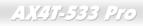

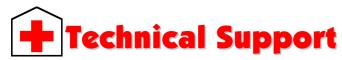

#### Dear Customer,

Thanks for choosing AOpen products. To provide the best and fastest service to our customer is our first priority. However, we receive numerous emails and phone-calls worldwide everyday, it is very hard for us to serve everyone on time. We recommend you follow the procedures below and seek help before contact us. With your help, we can then continue to provide the best quality service to more customers.

Thanks very much for your understanding!

AOpen Technical Supporting Team

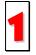

**Online Manual:** Please check the manual carefully and make sure the jumper settings and installation procedure are correct.

http://english.aopen.com.tw/tech/download/manual/default.htm

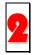

**Test Report:** We recommend choosing board/card/device from the compatibility test reports for assembling your PC. <u>http://english.aopen.com.tw/tech/report/default.htm</u>

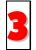

**FAQ:** The latest FAQ (Frequently Asked Questions) may contain a solution to your problem. <u>http://english.aopen.com.tw/tech/fag/default.htm</u>

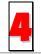

**Download Software:** Check out this table to get the latest updated BIOS/utility and drivers. <u>http://english.aopen.com.tw/tech/download/default.htm</u>

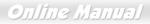

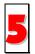

News Group: News posted by computer experts, you are welcome to join any discussion here.

http://english.aopen.com.tw/tech/newsgrp/default.htm

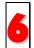

**Contact Distributors/Resellers:** We sell our products through resellers and integrators. They should know your system configuration very well and should be able to solve your problem more efficiently than us. After all, their attitude of service is an important reference for you if next time you want to buy something else from them.

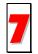

**Contact Us:** Please prepare detail system configuration and error symptom before contacting us. The **part number**, **serial number** and **BIOS version** are also very helpful.

#### Part Number and Serial Number

The Part Number and Serial number are printed on bar code label. You can find this bar code label on the outside packing, or on component side of PCB. For example:

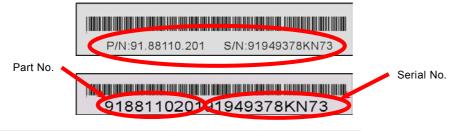

P/N: 91.88110.201 is part number, S/N: 91949378KN73 is serial number.

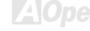

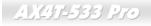

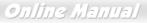

#### Model name and BIOS version

Model name and BIOS version can be found on upper left corner of first boot screen (POST screen). For example:

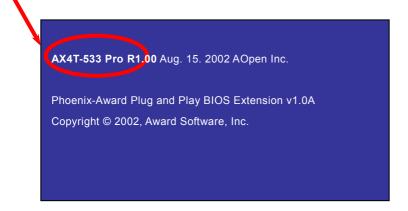

AX4T-533 Pro is model name of motherboard, R1.00 is BIOS version.

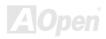

## Online Manual

# Product Registration

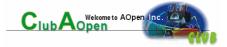

Thank you for choosing AOpen product. AOpen encourages you to spend few minutes in completing the following product registration. To register your product will ensure the high quality of services from AOpen. After the registration, you will:

- Have opportunities to play online slot machine and win a prize from AOpen by accumulating your bonuses for later prize exchange.
- Be upgraded to gold membership of Club AOpen program.
- Receive email notification about product safety alerts. Its purpose is to alert consumers quickly and conveniently when products contain technical issues.
- Receive email notification about latest product's announcements.
- Be able to personalize your AOpen web pages.
- Receive e-mail notification about latest BIOS/Driver/Software release information.
- Have opportunities to participate special product promotional programs.
- Enjoy higher service priority to receive technical assistance provided by AOpen specialists worldwide.
- Be able to join the discussions of web-based news groups.

AOpen makes sure that the information you provide is encrypted, so that it cannot be read or intercepted by other people or companies. Further, AOpen will not disclose any of information you submitted under any conditions. Please consult our <u>online</u> <u>privacy policy</u> for further information on our company policy.

**Note:** If registering products purchased from different dealers/retails and/or purchased on different dates, please submit a separate form for each product.

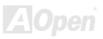

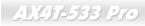

### Online Manual

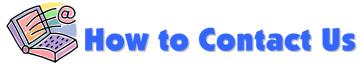

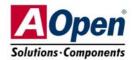

Please do not hesitate contact us if you have any problem about our products. Any opinion will be appreciated.

| Pacific Rim          | Europe               | America              |
|----------------------|----------------------|----------------------|
| AOpen Inc.           | AOpen Computer b.v.  | AOpen America Inc.   |
| Tel: 886-2-3789-5888 | Tel: 31-73-645-9516  | Tel: 1-510-489-8928  |
| Fax: 886-2-3789-5899 | Fax: 31-73-645-9604  | Fax: 1-510-489-1998  |
| China                | Germany              | Japan                |
| 艾爾鵬國際貿易(上海)有限公司      | AOpen Computer GmbH. | AOpen Japan Inc.     |
| Tel: 86-21-6225-8622 | Tel: 49-1805-559191  | Tel: 81-048-290-1800 |
| Fax: 86-21-6225-7926 | Fax: 49-2102-157799  | Fax: 81-048-290-1820 |

#### Web Site: english.aopen.com.tw

**E-mail:** Send us email by going through the contact form below.

| http://english.aopen.com.tw/tech/default.htm |
|----------------------------------------------|
| http://www.aopen.co.jp/tech/default.htm      |
| http://www.aopen.com.tw/tech/default.htm     |
| http://www.aopencom.de/tech/default.htm      |
| http://www.aopen.com.cn/tech/default.htm     |
|                                              |

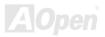